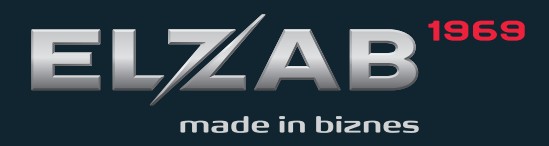

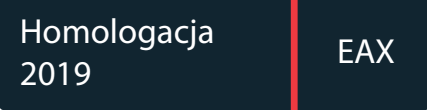

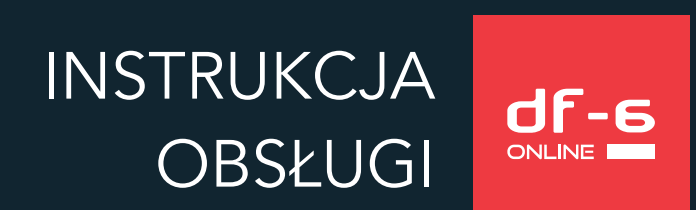

#### Redakcja 1.8

# Spis treści

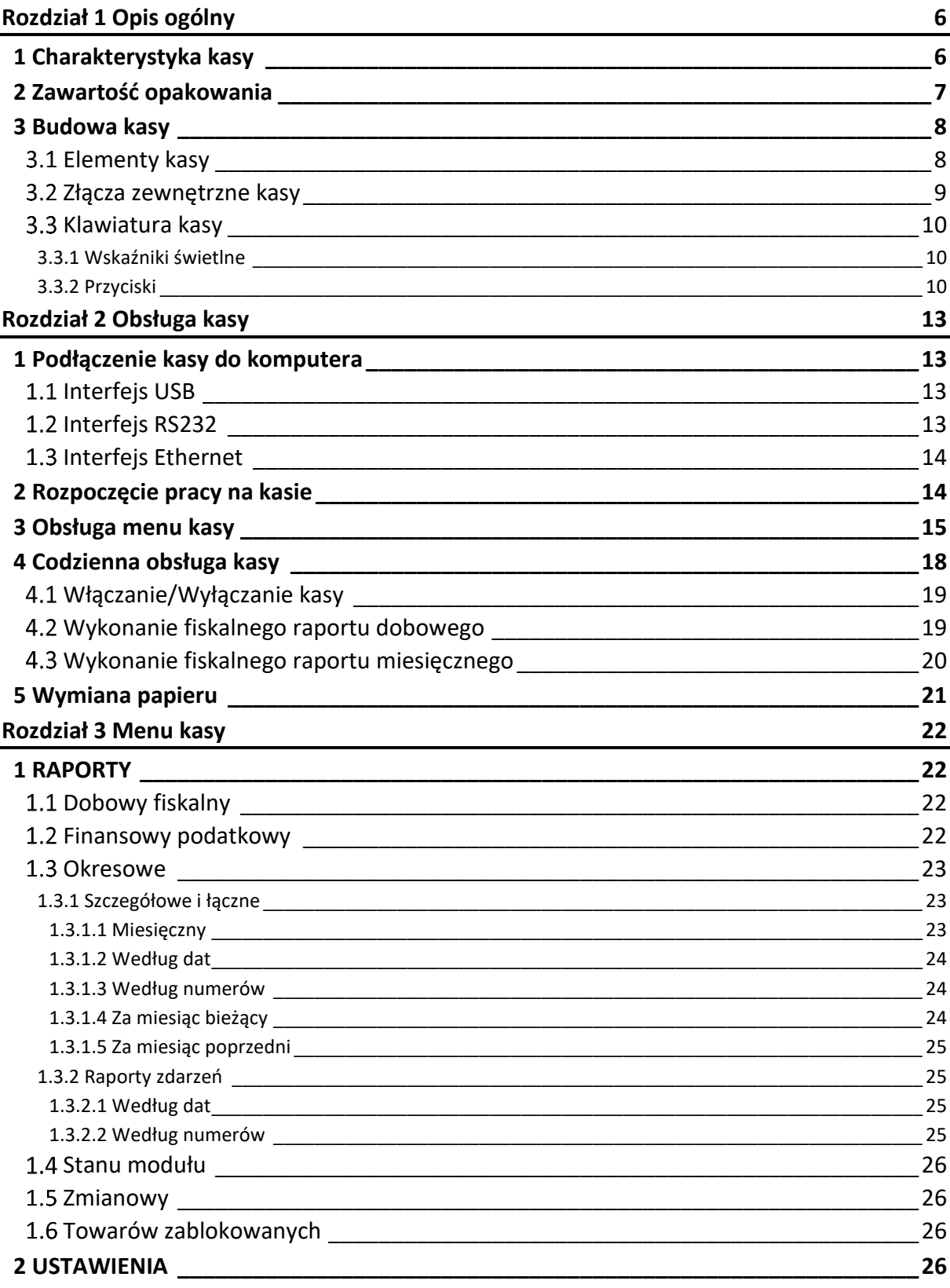

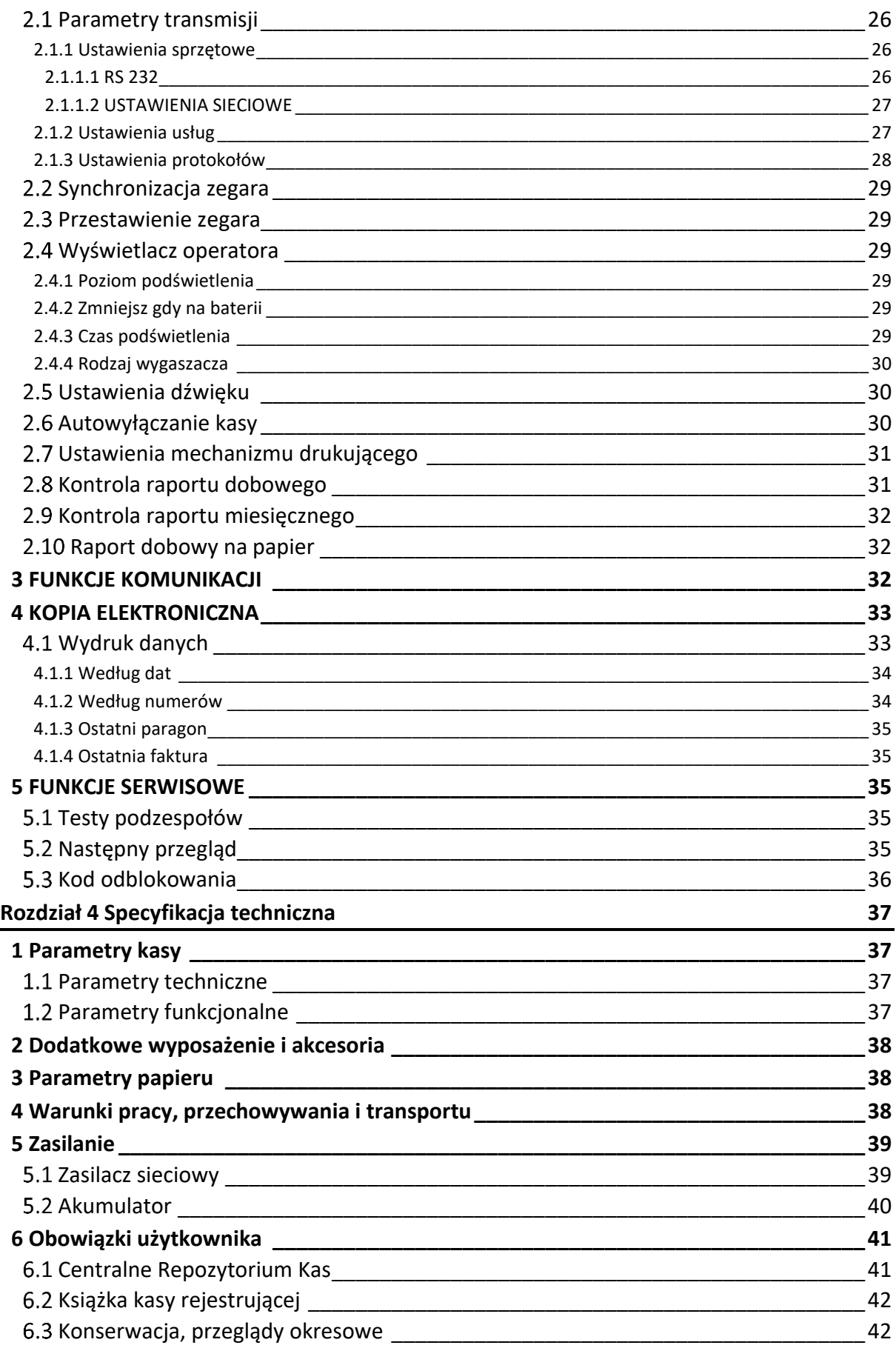

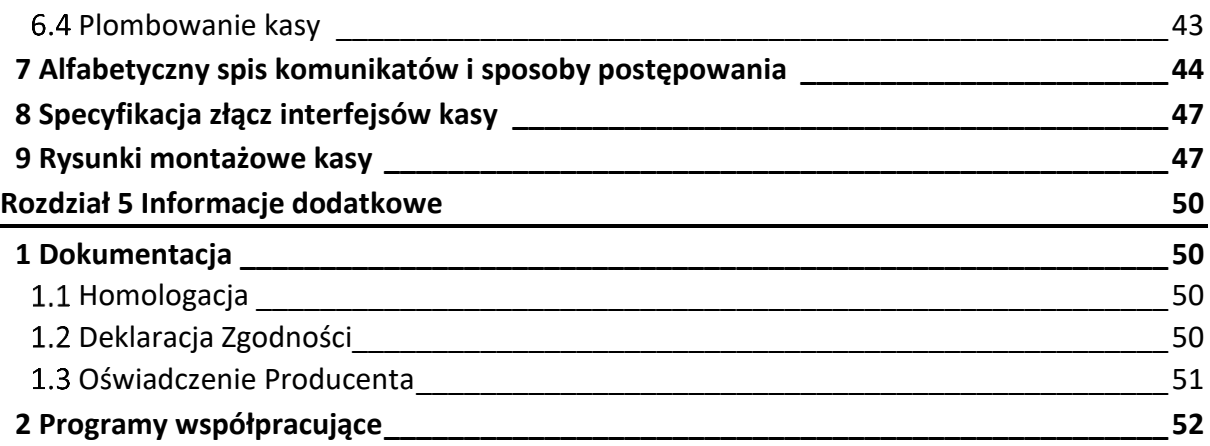

# <span id="page-5-0"></span>**Rozdział 1 Opis ogólny**

# <span id="page-5-1"></span>**1 Charakterystyka kasy**

- ✓ **Zgodność kasy z wymaganiami narzuconymi przez ustawodawcę dla kas ONLINE (rozporządzenie Ministra Przedsiębiorczości i Technologii z dnia 28 maja 2018r.)**
- ✓ **Pojemność pamięci fiskalnej zapewnia pracę kasy do 5 lat (zapis do 1830 raportów dobowych oraz do 2.000.000 paragonó[w](#page-5-2)\* )**
- ✓ **Wbudowana w kasę pamięć chroniona o dużej pojemności (zapis do 2 milionów paragonów\* wraz z wydrukiem potwierdzenia kartą płatniczą)**
- ✓ **Możliwość wyszukiwania i wydruku danych z dokumentów zapisanych w pamięci chronionej**
- ✓ **Możliwość automatycznej aktualizacji oprogramowania kasy (po uzyskaniu przez producenta homologacji)**
- ✓ **Wiele sposobów podłączenia do komputera (USB, Ethernet, RS232)**
- ✓ **Długa rolka papieru (do 380 m)**
- ✓ **Pomiar i kontrola ilości papieru w kasie** (czujnik ilości papieru)
- ✓ **Tryb pracy klient połączenia sieciowego**
- ✓ **Wyświetlacz operatora 4,3"**
- ✓ **Możliwość montażu panelu operatora z przodu lub z tyłu kasy**
- ✓ **Możliwość montażu w miejscu wcześniejszego montażu kasy DF-5E**

Dodatkowe cechy, na które warto zwrócić uwagę:

- ✓ Grafika w nagłówku, stopce i treści wydruków
- ✓ Wydruk kodów C128 oraz QR (do 350 znaków)
- ✓ Definiowanie dowolnych niefiskalnych wydruków np. pokwitowań, bonów wykorzystywanych w programach lojalnościowych (superformatka)
- ✓ Wydruk faktur VAT i praca w wielu walutach
- ✓ Wydruk dodatkowej linia opisu towaru na paragonach i fakturach
- $\checkmark$  Wytrzymały i szybki mechanizm drukujący z obcinaczem papieru
- $\checkmark$  Obsługa popularnych protokołów komunikacyjnych
- ✓ Duża pojemność bazy towarowej 500.000 PLU
- ✓ Przypominanie o obowiązku wykonania raportu dobowego i miesięcznego oraz o obowiązkowym przeglądzie okresowym

<span id="page-5-2"></span><sup>\*</sup> Paragon rozumiany jako 10-pozycyjny paragon

#### <span id="page-6-0"></span>**2 Zawartość opakowania**

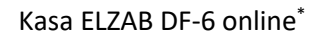

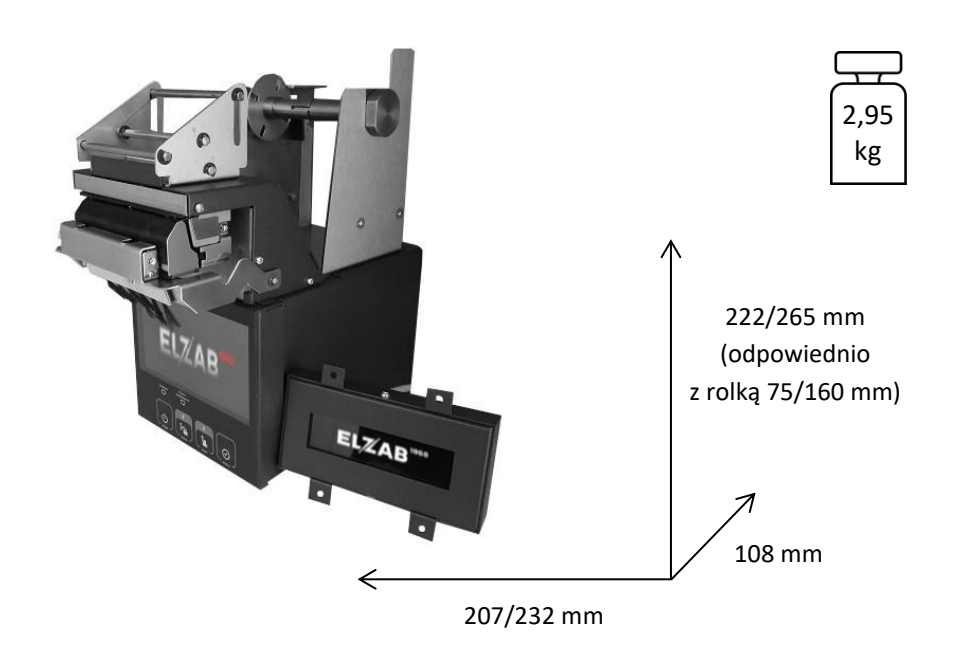

Do kasy załączone są następujące akcesoria:

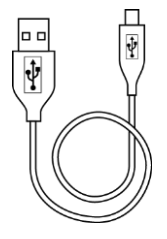

Przewód USB A-B (opcja)

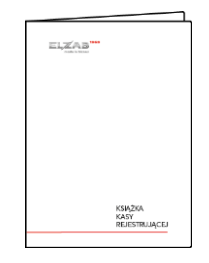

Książka kasy rejestrującej, w której dokonuje się wszelkich adnotacji dotyczących urządzenia

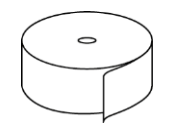

Rolka papieru termicznego

Przed rozpoczęciem eksploatacji należy zapoznać się z instrukcją obsługi urządzenia.

<span id="page-6-1"></span><sup>\*</sup> Dokładne wymiary kasy, w każdym z dostępnych sposobów montażu, zostały przedstawione w rozdziale [9](#page-46-1) *R[ysunki montażowe](#page-46-1) kasy* [na stronie 47](#page-46-1)

### <span id="page-7-0"></span>**3 Budowa kasy**

# <span id="page-7-1"></span>**Elementy kasy**

Kasa jest urządzeniem fiskalnym zawierającym mechanizm drukujący z obcinaczem, pakiety elektroniki i akumulator. Kasa składa się z metalowego korpusu, wewnątrz którego umieszczone są układy elektroniczne oraz elementy trwale związane z korpusem tj. panel operatora (wyświetlacz operatora z klawiaturą), mechanizm drukujący z obcinaczem oraz mechanizm rozwijacza papieru wraz z układem pomiaru ilości papieru. Wyświetlacz klienta w oddzielnej obudowie wyprowadzony jest przewodem z tyłu kasy.

Kasa ELZAB DF-6 online jest produkowana fabrycznie z panelem operatora zamontowanym z przodu kasy, pod mechanizmem drukującym (patrz rysunek wyżej). Producent dopuszcza również możliwość zamontowania panelu operatora w tylnej części kasy (czynność przeprowadzana przez uprawniony serwis). W tym celu należy użyć zestawu montażowego, który stanowi dodatkowe wyposażenie kasy (patrz rozdział [2](#page-37-0) *[Dodatkowe wyposażenie i](#page-37-0)  [akcesoria](#page-37-0)* [na stronie 38\)](#page-37-0).

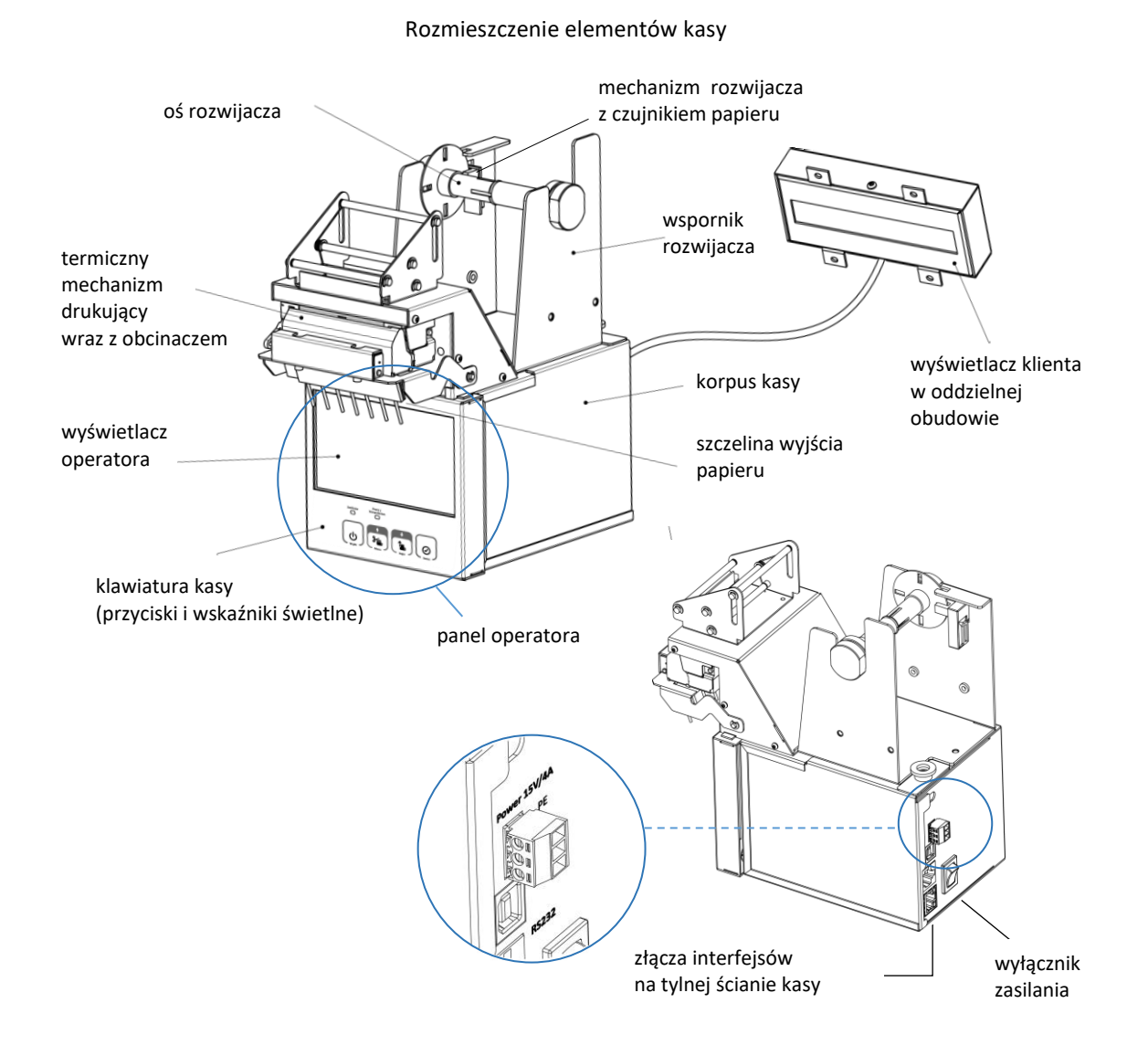

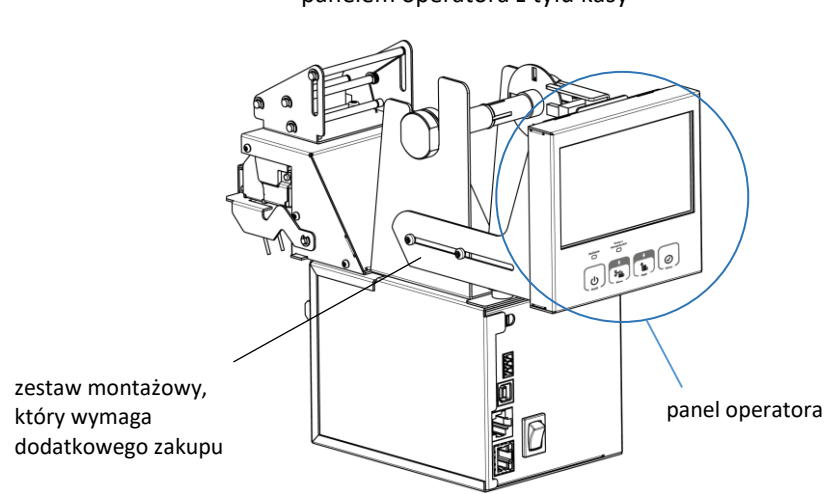

Kasa z zamontowanym panelem operatora z tyłu kasy

Istnieje również możliwość montażu kasy DF-6 w miejscach wcześniejszego montażu kasy DF-5E, w tym celu należy dodatkowo zastosować odpowiednie akcesorium (patrz rozdział [2](#page-37-0) *[Dodatkowe wyposażenie i akcesoria](#page-37-0)* [na stronie 38\)](#page-37-0). Odpowiednie rysunki montażowe zostały umieszczone w rozdziale [9](#page-46-1) *R[ysunki montażowe](#page-46-1) kasy* [na stronie 47.](#page-46-1)

Na wyświetlaczu klienta wyświetlana jest m.in. kwota zarejestrowanej sprzedaży brutto oraz kod graficzny QR zawierający dane z paragonu. Pozostałe informacje są odsyłane do terminala i mogą być wyświetlane na jego wyświetlaczu. Na wyświetlaczu klienta mogą pojawić się również istotne informacje związane z transmisją dokumentów do Repozytorium Kas tj. brak możliwości przesłania dokumentów zgodnie z harmonogramem czy aktualizacja oprogramowania.

#### <span id="page-8-0"></span>**Złącza zewnętrzne kasy**

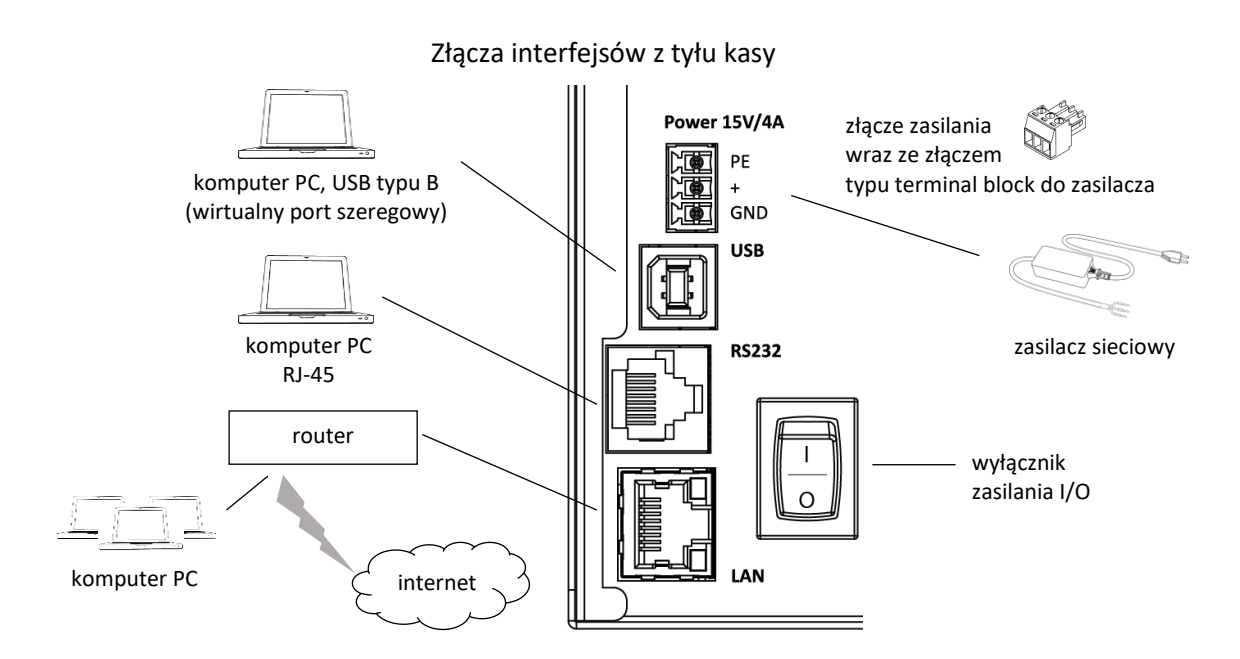

Sposób konfiguracji kasy w celu współpracy z komputerem został opisany w rozdziale [1](#page-12-1) *Podłączenie kasy [do komputera](#page-12-1)* [na stronie 13.](#page-12-1)

## <span id="page-9-0"></span>**Klawiatura kasy**

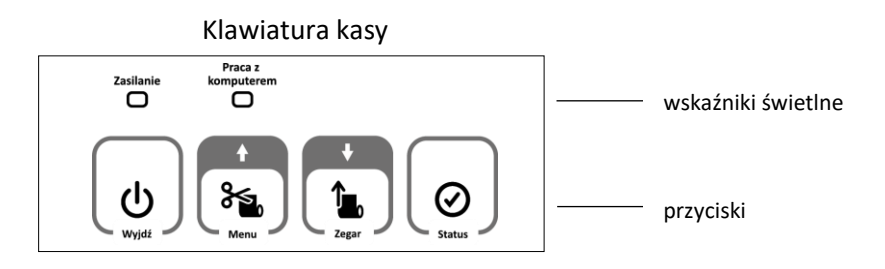

## <span id="page-9-1"></span>**3.3.1 Wskaźniki świetlne**

Poniżej przedstawione zostało znaczenie poszczególnych wskaźników świetlnych kasy.

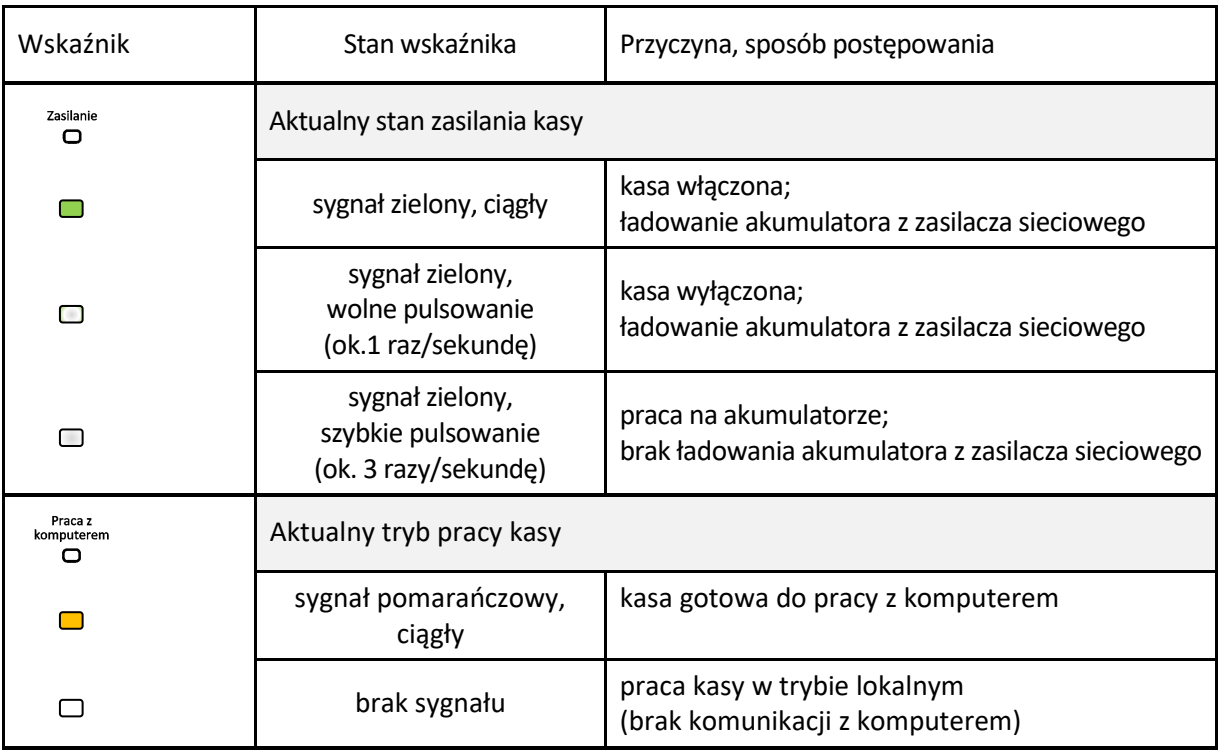

#### <span id="page-9-2"></span>**3.3.2 Przyciski**

Znaczenie danego przycisku uzależnione jest od trybu w jakim pracuje kasa oraz czy dany przycisk naciśnięty został pojedynczo czy jednocześnie z innym przyciskiem.

Poniżej przedstawione zostało znaczenie poszczególnych przycisków klawiatury kasy.

![](_page_9_Picture_207.jpeg)

![](_page_10_Picture_268.jpeg)

![](_page_11_Picture_1.jpeg)

![](_page_11_Picture_200.jpeg)

![](_page_11_Picture_3.jpeg)

*UWAGA: Wystawianie paragonów i faktur jest możliwe tylko w trybie pracy z komputerem.*

# <span id="page-12-0"></span>**Rozdział 2 Obsługa kasy**

#### <span id="page-12-1"></span>**1 Podłączenie kasy do komputera**

*UWAGA: Przed przystąpieniem do podłączenia kasy do komputera należy wyłączyć zasilanie obu urządzeń.*

Kasa może być podłączona do komputera bezpośrednio, jak również poprzez sieć Ethernet, a odpowiednia konfiguracja programu sprzedaży umożliwia komunikacją między kasą i komputerem. Połączenie i jego konfigurację powinien przeprowadzić uprawniony serwisant. W celu sprawdzenia poprawnej konfiguracji połączenia należy wykorzystać program serwisowy *Stampa* zainstalowany i uruchomiony na komputerze podłączonym do kasy.

Programy dostępne są na stronie internetowej producenta <https://www.elzab.com.pl/pl/strefa-dla-klienta/do-pobrania/programy>

![](_page_12_Picture_7.jpeg)

Do drukarki może zostać podłączonych kilka stanowisk sprzedaży równocześnie, ograniczenie stanowi ilość 3 jednoczesnych połączeń sieciowych. **W drukarce wyłączony został system licencjonowania stanowisk, stąd nie jest wymagany zakup kolejnych licencji.**

### <span id="page-12-2"></span>**1.1 Interfejs USB**

Komputery coraz częściej nie posiadają portów szeregowych, natomiast wyposażone są w porty USB.

- 1. Należy połączyć przewodem USB A-B złącze USB w komputerze i USB-B w kasie. Zaleca się stosowanie przewodu o długości nie przekraczającej 2m, bez dodatkowych przedłużaczy.
- 2. W przypadku braku komunikacji urządzeń, należy opcjonalnie zainstalować na komputerze dedykowany sterownik (*usb\_cdc\_ser.inf*) dostępny na stronie producenta. Sterownik umożliwia konfigurację tzw. wirtualnego portu szeregowego, z którego można korzystać tak samo jak z wbudowanego portu szeregowego.

# <span id="page-12-3"></span>**Interfejs RS232**

1. Podłączenie kasy do komputera z portem szeregowym RS232 (DSub9) polega na połączeniu przewodem typu UTP Kat.5e (popularny kabel sieciowy) złącza *RS232* (RJ-45) w kasie i złącza RS232 komputera (po wcześniejszym podłączeniu do *Przejściówki PC RS/UTP*).

**Przejściówka oraz przewód UTP nie są dołączane do wyposażenia kasy i wymagają dodatkowego zakupu** (patrz rozdział [2](#page-37-0) *[Dodatkowe wyposażenie i akcesoria](#page-37-0)* [na stronie 38\)](#page-37-0).

# <span id="page-13-0"></span>**Interfejs Ethernet**

- 1. Kasę należy podłączyć przewodem typu UTP Kat.5e (popularny kabel sieciowy), wykorzystując złącze *Ethernet* kasy, do tej samej sieci komputerowej co komputer, na którym znajduje się program sprzedaży obsługujący kasę.
- 2. Następnie należy wykonać konfigurację parametrów sieciowych kasy korzystając z programu serwisowego lub menu kasy (patrz rozdział [2.1.1.2.1](#page-26-2) *[Ethernet](#page-26-2)* [na stronie](#page-26-2)  [27\)](#page-26-2).
- 3. Skonfigurować sieć w komputerze, na którym zainstalowany jest program sprzedaży obsługujący kasę.
- 4. Z poziomu programu sprzedaży otworzyć port TCP i adres IP nadany kasie.
- 5. Po prawidłowym otwarciu portu wysyłać sekwencje sterujące protokołem transmisji wybranym wcześniej w kasie.

## <span id="page-13-1"></span>**2 Rozpoczęcie pracy na kasie**

Do rozpoczęcia pracy na kasie konieczne jest podłączenie do komputera, konfiguracja kasy i programu sprzedaży zainstalowanego na komputerze w celu zapewnienia komunikacji pomiędzy programem i kasą oraz wykonanie odpowiednich czynności serwisowych:

**1** Wprowadzenie NIP i nagłówka <sup>Q</sup>

Wykonywane przez użytkownika lub serwis

**2** Zaprogramowanie stawek podatku

# **3** Fiskalizacja

Do prowadzenia ewidencji sprzedaży konieczne jest przeprowadzenie fiskalizacji kasy – jednokrotnego i niepowtarzalnego uaktywnienia trybu fiskalnego pracy kasy, z równoczesnym wpisaniem numeru identyfikacji podatkowej podatnika (NIP) do pamięci fiskalnej. Podczas fiskalizacji następuje jednoznaczne i nieodwracalne powiązanie pamięci fiskalnej i pamięci chronionej kasy.

Przed przystąpieniem do fiskalizacji użytkownik kasy jest zobowiązany zapewnić jej komunikację z serwerami Ministerstwa Finansów oraz producenta, w celu wymiany wymaganych informacji.

Podczas fiskalizacji zostaje nadany kasie niepowtarzalny numer ewidencyjny oraz następuje zerowanie wszystkich liczników kasy i zapis w rejestrze zdarzeń dokładnej daty i czasu fiskalizacji. Proces fiskalizacji, potwierdzony wydrukiem raportu fiskalnego fiskalizacji, dołączanym do Książki kasy rejestrującej, wykonuje wyłącznie uprawniony pracownik autoryzowanego punktu serwisowego, posiadający ważny identyfikator wydany przez producenta kasy. Ostatnią czynnością w procesie fiskalizacji jest pobranie i zapisanie w pamięci chronionej harmonogramu przekazu danych.

Od tego momentu kasa pracuje w tzw. **trybie fiskalnym** i zapewnia niezmienialny zapis danych o wielkości obrotu i kwotach podatku należnego w pamięci fiskalnej kasy. Możliwy jest natomiast wielokrotny odczyt tych danych.

Do momentu przeprowadzenia fiskalizacji kasa pracuje w tzw. **trybie szkoleniowym**, który umożliwia użytkowanie kasy na potrzeby przeszkolenia użytkowników, przeprowadzenia testów urządzenia, a wszystkie transakcje zarejestrowane na kasie w tym trybie nie podlegają opodatkowaniu (raporty dobowe nie są zapisywane w pamięci fiskalnej).

## <span id="page-14-0"></span>**3 Obsługa menu kasy**

W menu kasy dostępne są funkcje i opcje umożliwiające m.in. konfigurację kasy oraz wspomagające pracę operatora. Menu główne kasy posiada 5 pozycji, w których zostały zgrupowane odpowiednie funkcje. Opis wszystkich FUNKCJI SERWISOWYCH zamieszczony został w odrębnym dokumencie *Instrukcja serwisowa ELZAB DF-6 online*, pozostałe funkcje zostały omówione w kolejnych rozdziałach niniejszej instrukcji.

![](_page_14_Picture_233.jpeg)

# **Wejście do menu kasy** <sup>i</sup>

naciśnij i przytrzymaj naciśnij

Po przejściu kasy do pracy z menu lokalnym, na wyświetlaczu zostanie wyświetlony pierwszy poziom głównego menu kasy z podświetloną pierwszą pozycją

![](_page_14_Figure_10.jpeg)

# **WYBÓR POZYCJI Z LISTY**

# **Wyszukanie pozycji**

W celu wyszukania i podświetlenia odpowiedniej pozycji, należy poruszać się za pomocą klawiszy przejścia odpowiednio do poprzedniej/następnej pozycji (przewijanie listy)

![](_page_14_Picture_14.jpeg)

![](_page_14_Picture_15.jpeg)

# **Wybór pozycji**

W celu wyboru podświetlonej pozycji należy ją zatwierdzić

![](_page_14_Picture_18.jpeg)

 $\overline{\phantom{a}}$ 

Zatwierdzenie pozycji menu może skutkować:

- wyświetleniem kolejnego podmenu,
- uruchomieniem wybranej funkcji,
- przejściem do edycji wybranego pola w celu wprowadzenia odpowiednich informacji (patrz **[WPROWADZANIE](#page-16-0) WARTOŚCI POLA** [na stronie 17\)](#page-16-0),
- włączeniem/wyłączeniem wybranej opcji patrz **[WŁĄCZENIE/WYŁĄCZENIE OPCJI](#page-15-0)** [niżej](#page-15-0),
- ustawieniem pola wyboru (patrz **[USTAWIENIE POLA WYBORU](#page-15-1)** [niżej](#page-15-1))

# <span id="page-15-0"></span>**WŁĄCZENIE/WYŁĄCZENIE OPCJI**

W przypadku opcji, która może zostać włączona lub wyłączona w kasie np. włączona opcja *DŹWIĘK KLAWISZY* w ustawieniach dźwięku, należy:

- w celu zmiany bieżącego ustawienia opcji zatwierdzić podświetloną opcję np. wyłączenie włączonej opcji z przykładu (kolejne zatwierdzenie spowoduje ponowne włączenie opcji)
- przy braku potrzeby zmiany bieżącego ustawienia opcji - przejść odpowiednio do poprzedniej/następnej pozycji lub opuścić dany poziom menu

# <span id="page-15-1"></span>**USTAWIENIE POLA WYBORU**

W przypadku ustawiania wartości pola wyboru np. *RODZAJU WYGASZACZA* wyświetlacza operatora, należy:

- w celu zmiany bieżącego (podświetlonego) ustawienia pola - wybrać i zatwierdzić inną wartość np. zmiana ustawienia z przykładu BRAK na ZEGAR
- przy braku potrzeby zmiany bieżącego ustawienia pola - opuścić pole bez zapisu

![](_page_15_Picture_16.jpeg)

![](_page_15_Picture_17.jpeg)

![](_page_15_Figure_18.jpeg)

![](_page_15_Picture_19.jpeg)

# <span id="page-16-0"></span>**WPROWADZANIE WARTOŚCI POLA**

W przypadku pojawienia się na wyświetlaczu żądania wprowadzenia odpowiedniej informacji np. *CZASU PODŚWIETLENIA* wyświetlacza operatora (widoczna jest bieżąca wartość pola np. 00:00:30) należy:

- w celu wprowadzenia zmian wprowadzić całą poprawną wartość z klawiatury np. 00:00:15 (patrz [WPROWADZANIE ZNAKÓW](#page-16-1) [niżej\)](#page-16-1), a następnie ją zatwierdzić
- przy braku potrzeby zmiany bieżącej wartości pola - opuścić pole bez zapisu

Nie ma możliwości przesunięcia kursora na poprzedni znak w linii np. w celu korekty znaku. W przypadku takiej potrzeby należy opuścić pole bez zapisu i ponownie rozpocząć wprowadzanie całej poprawnej wartości.

Możliwy jest brak migającego kursora w miejscu wprowadzania danych np. przy ustawianiu *POZIOMU PODŚWIETLENIA* wyświetlacza operatora.

W takim przypadku w celu wprowadzenia zmian należy wykorzystać klawisze odpowiednio zwiększania/zmniejszania wartości liczbowych

Po ustawieniu odpowiedniej wartości należy dodatkowo ją zatwierdzić

# <span id="page-16-1"></span>**WPROWADZANIE ZNAKÓW**

Podczas edycji pola tekstowego/liczbowego, w celu wprowadzenia odpowiedniego znaku na każdej z pozycji pola należy:

- wyszukać znak z ciągu wszystkich dostępnych znaków
	- poprzez wyświetlanie kolejnych znaków z ciągu
	- poprzez wyświetlanie poprzednich znaków z ciągu
- zatwierdzić wyświetlony znak i przejść do wprowadzania znaku na kolejnej pozycji

W przypadku wprowadzania liczb i adresów IP, zakres dostępnych znaków w ciągu został odpowiednio ograniczony.

![](_page_16_Figure_17.jpeg)

![](_page_16_Figure_18.jpeg)

![](_page_16_Picture_19.jpeg)

![](_page_16_Figure_20.jpeg)

![](_page_16_Figure_21.jpeg)

![](_page_17_Figure_2.jpeg)

*UWAGA: W celu wprowadzenia małych lub dużych liter w polu tekstowym należy odszukać je w ciągu kolejnych wyświetlanych znaków: ABCDEFGHIJKLMNOPQRSTUVWXYZ[\]^\_`abcdefghijklmnopqrstuvwxyz {|}~泏ƌśŁóĄąĘ꟯żÓŃń !"#\$%&'()\*+,-./0123456789:;<=>?@*

# **PRZEWIJANIE INFORMACJI**

Przy wyświetlaniu kilkustronicowej informacji na wyświetlaczu widoczna jest tylko jedna ze stron i nie zawsze wszystkie linie danej strony są widoczne.

W celu zapoznania się z pełną kilkustronicową informacją (np. po uruchomieniu pozycji FUNKCJE KOMUNIKACJI > STATUS) należy:

- przejść odpowiednio do poprzedniej/następnej linii informacji (przewijanie linii)
- przejść odpowiednio do poprzedniej/następnej strony informacji (przełączanie stron)

![](_page_17_Figure_9.jpeg)

# <span id="page-17-0"></span>**4 Codzienna obsługa kasy**

Poniżej przedstawione zostały podstawowe czynności w codziennej pracy z kasą po zakończeniu procesu instalacji i konfiguracji połączeń pomiędzy kasą i programem sprzedaży obsługującym kasę z poziomu komputera.

#### <span id="page-18-0"></span>**Włączanie/Wyłączanie kasy**

Kasa jest zasilana z zasilacza zewnętrznego podłączanego do sieci 230V.

Przed uruchomieniem kasy należy sprawdzić położenie wyłącznika zasilania umieszczonego na tylnej ściance urządzenia. Wyłącznik powinien znajdować się w położeniu "O". Teraz można przyłączyć zasilacz do kasy a następnie do sieci energetycznej.

Wyłączenie napięcia wyłącznikiem podczas pracy nie powoduje zawieszenia kasy. Przerwany na skutek wyłączenia zasilania zapis danych do pamięci fiskalnej i niedokończone wydruki zostaną automatycznie dokończone po załączeniu zasilania.

Kasa jest także odporna na zanik napięcia sieciowego. Działanie kasy na tzw. zasilaniu akumulatorowym jest opisane w rozdziale [5.2](#page-39-0) *[Akumulator](#page-39-0)* [na stronie 40.](#page-39-0)

#### **WŁĄCZANIE**

Wyłącznik na tylnej ściance urządzenia powinien znajdować się w położeniu "I".

✓ krótkie naciśnięcie przycisku zasilania

![](_page_18_Picture_202.jpeg)

✓ podłączenie zasilacza sieciowego do sieci energetycznej

Po włączeniu komputera i programu sprzedaży obsługującego kasę możliwa jest bieżąca praca związana z wystawianiem dokumentów sprzedaży.

#### **WYŁĄCZANIE**

- ✓ naciśnięcie i przytrzymanie przez 2 sekundy przycisku zasilania
- ✓ samoczynnie po określonym czasie od odłączenia zasilacza sieciowego i spełnieniu dodatkowych warunków (patrz rozdział [2.6](#page-29-2) *A[utowyłącza](#page-29-2)nie kasy* [na stronie 30\)](#page-29-2)
- $\checkmark$  zdalnie z programu komputera

#### <span id="page-18-1"></span>**Wykonanie fiskalnego raportu dobowego**

Po zakończeniu sprzedaży w danym dniu powinien zostać wykonany fiskalny raport dobowy, nie później jednak niż przed dokonaniem pierwszej sprzedaży w dniu następnym. Możliwe jest wykonanie raportu z poziomu programu sprzedaży na komputerze, jak również z poziomu menu kasy.

W celu wykonania raportu z menu kasy należy:

1. Zmienić trybu pracy kasy na pracę z menu.

Na wyświetlaczu operatora zostanie wyświetlony pierwszy poziom lokalnego menu kasy, ze wskazaną (podświetloną) pierwszą pozycją.

![](_page_18_Picture_22.jpeg)

- 2. Zaakceptować wskazaną pozycję menu (automatycznie podświetlona została pierwsza pozycja RAPORTY).
- 3. Zaakceptować wskazaną pozycję wyświetlonego podmenu (automatycznie podświetlona została pierwsza pozycja DOBOWY FISKALNY), po akceptacji zostanie uruchomiony wydruk raportu.
- 4. Po zakończonym wydruku zmienić tryb pracy kasy na pracę z komputerem.

## <span id="page-19-0"></span>**Wykonanie fiskalnego raportu miesięcznego**

Po zakończeniu sprzedaży w danym miesiącu powinien zostać wykonany, zgodnie z przepisami raport fiskalny za ten miesiąc, w terminie do 25 dnia miesiąca następującego po danym miesiącu. Możliwe jest wykonanie raportu z poziomu programu sprzedaży na komputerze, jak również z poziomu menu kasy. Raport ten można wykonać jako szczegółowy lub łączny. Poniżej przedstawiono sposób wykonania raportu szczegółowego.

W celu wykonania raportu z menu kasy należy:

1. Zmienić trybu pracy kasy na pracę z menu.

pierwszą pozycją.

![](_page_19_Figure_9.jpeg)

raportu.

z komputerem.

#### <span id="page-20-0"></span>**5 Wymiana papieru**

Pojawienie się znacznika końca papieru (barwne plamy na papierze) oraz odpowiednie informacje z zastosowanego w urządzeniu *czujnika ilości papieru*, sugerują konieczność wymiany rolki taśmy papierowej na nową.

Poniżej został przedstawiony sposób wymiany rolki papieru w kasie, która może być zakładana do kasy przed włączeniem lub po włączeniu zasilania. Jeżeli zachodzi wątpliwość, że czynność zakładania papieru do kasy spowoduje zakłócenie urządzenia, należy papier zakładać przy wyłączonym zasilaniu.

Do podtrzymywania rolki papieru służy metalowa oś rozwijacza składająca się z dwóch części, osadzona w odpowiednich gniazdach wspornika. Przed przystąpieniem do zakładania nowej rolki papieru należy ją wcześniej nałożyć na oś rozwijacza (gilza rolki jest ciasno pasowana na osi) i wsunąć całość do wspornika rozwijacza. Następnie należy usunąć fragmenty papieru z nalepkami, a koniec taśmy równo zakończyć np. obciąć nożyczkami.

![](_page_20_Figure_6.jpeg)

Mocowanie rolki i przebieg taśmy papierowej w kasie

Przy wkładaniu papieru do mechanizmu drukującego, należy podnieść dźwignię z lewej strony mechanizmu (1) i opuścić głowicę drukującą z obcinarką (2). Po przełożeniu papieru należy głowicę podnieść (3) i zatrzasnąć ponownie na mechanizmie drukującym (rysunek powyżej).

Przy wymianie zużytej rolki papieru, poprzednią gilzę plastikową należy usunąć. Ciasne dopasowanie gilzy rolki rozwijacza i osi ma na celu likwidację ewentualnego poślizgu, mogącego powodować błędy liczenia długości papieru. Długość pozostałej ilości papieru na rolce, kontroluje *czujnik ilości papieru*. Jeżeli długość papieru na rolce osiągnie wyznaczony zakres, czujnik przerwie pracę kasy.

# <span id="page-21-0"></span>**Rozdział 3 Menu kasy**

Sposób dostępu do menu kasy oraz wyboru odpowiedniej pozycji opisany został w rozdziale [3](#page-14-0) *[Obsługa m](#page-14-0)enu kasy* [na stronie 15.](#page-14-0) Funkcje i opcje zgromadzone w menu zostały podzielone na 5 głównych grup, których szczegółowy opis znajduje się w kolejnych rozdziałach.

# <span id="page-21-1"></span>**1 RAPORTY**

![](_page_21_Picture_197.jpeg)

Do obowiązków użytkownika kasy fiskalnej należy sporządzanie raportów fiskalnych, które dokumentują wysokość obrotów i kwoty podatku w danym okresie.

Raportami fiskalnymi są raporty dobowe i raporty okresowe szczegółowe i łączne (w tym miesięczny) oraz rozliczeniowy. Pozycje drukowane w dokumentach fiskalnych są odgórnie narzucone przez ustawodawcę i mają specjalne oznaczenia fiskalne. Każdy dokument wydrukowany przez kasę inny niż dokument fiskalny, jest wydrukiem niefiskalnym.

Raporty można podzielić na raporty zerujące i niezerujące. Raporty zerujące charakteryzują się tym, że wydrukowanie raportu skutkuje automatycznym zerowaniem wewnętrznych liczników kasy (fiskalnych lub niefiskalnych), stąd m.in. nie można takiego raportu powtórnie wykonać (np. w przypadku zniszczenia lub zgubienia wydruku). Raporty niezerujące są raportami czytającymi i można je wykonywać wielokrotnie w celu np. podglądu danych.

# <span id="page-21-2"></span>**1.1 Dobowy fiskalny**

#### **RAPORTY > DOBOWY FISKALNY**

Raport dobowy fiskalny jest podstawowym i najważniejszym raportem fiskalnym. W trakcie jego sporządzania zostaje zapisana do pamięci fiskalnej wysokość obrotu z całego dnia sprzedaży z uwzględnieniem rozdziału kwot podatku na poszczególne stawki VAT. Raport powinien być wykonywany codziennie po zakończeniu sprzedaży w danym dniu, nie później jednak niż przed dokonaniem pierwszej sprzedaży w dniu następnym.

Nie ma wymogów co do ilości raportów dobowych wykonanych jednego dnia, należy jednak pamiętać, że każde urządzenie fiskalne posiada ograniczoną ilość zapisów raportów dobowych (zgodnie z przepisami ilość raportów wynosi minimum 1830).

## <span id="page-21-3"></span>**Finansowy podatkowy**

#### **RAPORTY > FINANSOWY PODATKOWY**

Drukuje aktualny stan liczników fiskalnych.

Pola drukowane w raporcie są identyczne z polami raportu dobowego fiskalnego z tym, że wydrukowanie raportu finansowego nie powoduje wyzerowania tych liczników. Numer raportu finansowego jest zgodny z numerem kolejnego raportu dobowego (tego, w którym bieżące liczniki zostaną uwzględnione).

# <span id="page-22-0"></span>**1.3 Okresowe**

#### **RAPORTY > OKRESOWE**

Możliwe jest wydrukowanie raportów okresowych: szczegółowych, łącznych oraz raportów zdarzeń. Wszystkie te raporty są raportami fiskalnymi. Wykonanie raportu fiskalnego okresowego lub raportu zdarzeń polega na odczycie danych z pamięci fiskalnej za dany okres i umieszczania ich na wydruku, zgodnym co do zawartości z raportami dobowymi lub zdarzeniami wykonanymi w okresie objętym tym raportem.

![](_page_22_Picture_6.jpeg)

*UWAGA: Raporty okresowe szczegółowe, łączne i raporty zdarzeń są dostępne po fiskalizacji kasy.*

Ustalanie wartości danych w raporcie fiskalnym okresowym następuje przez sumowanie poszczególnych pozycji raportów fiskalnych dobowych. Wydruki raportów szczegółowych i łącznych można wydrukować określając zakres raportu w jeden z następujących sposobów:

![](_page_22_Picture_218.jpeg)

#### <span id="page-22-1"></span>**1.3.1 Szczegółowe i łączne**

# **RAPORTY > OKRESOWE > SZCZEGÓŁOWY RAPORTY > OKRESOWE > ŁĄCZNY**

<span id="page-22-2"></span>*1.3.1.1 Miesięczny*

# **RAPORTY > OKRESOWE > SZCZEGÓŁOWY > MIESIĘCZNY RAPORTY > OKRESOWE > ŁĄCZNY > MIESIĘCZNY**

Raport fiskalny za okres miesięczny powinien być wykonywany, zgodnie z przepisami, w terminie do 25 dnia miesiąca następującego po danym miesiącu. Raport miesięczny można wydrukować tylko za zakończony miesiąc kalendarzowy.

Przed wydrukiem raportu wymagane jest wskazanie miesiąca kalendarzowego, za jaki ma być sporządzony raport (format: MIESIĄC.ROK). Raport ten został wyróżniony nagłówkiem: RAPORT FISKALNY MIESIĘCZNY wraz z miesiącem i rokiem, którego dotyczy.

W raporcie drukowane są szczegółowe dane z raportów fiskalnych dobowych danego miesiąca, tym samym w celu wydrukowania raportu miesięcznego wymagany jest wydruk co najmniej jednego raportu dobowego w danym miesiącu. **W przypadku braku raportów dobowych w miesiącu np. przy braku sprzedaży w każdym dniu miesiąca i tym samym braku obowiązku wykonywania raportu dobowego, fiskalny raport miesięczny nie zostanie wydrukowany w związku z brakiem danych, co jest zgodne z obowiązującymi przepisami.** Wydrukowana natomiast zostanie informacja o braku raportów w okresie.

*UWAGA: W celu wydrukowania raportu miesięcznego przy braku sprzedaży w danym miesiącu wymagany jest wydruk co najmniej jednego raportu dobowego nie zawierającego sprzedaży (pozycje sprzedaży będą posiadały wartość 0,00).*

<span id="page-23-0"></span>*1.3.1.2 Według dat*

# **RAPORTY > OKRESOWE > SZCZEGÓŁOWY > WEDŁUG DAT RAPORTY > OKRESOWE > ŁĄCZNY > WEDŁUG DAT**

W raporcie drukowane są dane z raportów fiskalnych dobowych ze wskazanego zakresu dat lub w przypadku raportu łącznego podsumowanie.

Przed wydrukiem raportu należy najpierw wpisać datę początkową okresu, za jaki ma być wydrukowany raport, następnie po wyświetleniu odpowiedniego komunikatu należy wpisać datę końcową okresu (format: DZIEŃ.MIESIĄC.ROK).

Po określeniu zakresu dat rozpoczyna się drukowanie raportu.

#### <span id="page-23-1"></span>*1.3.1.3 Według numerów*

# **RAPORTY > OKRESOWE > SZCZEGÓŁOWY > WEDŁUG NUMERÓW RAPORTY > OKRESOWE > ŁĄCZNY > WEDŁUG NUMERÓW**

W raporcie drukowane są dane z raportów fiskalnych dobowych ze wskazanego zakresu numerów raportów lub w przypadku raportu łącznego podsumowanie. Przed wydrukiem raportu należy najpierw wprowadzić numer początkowy raportu, od którego ma rozpocząć się wydruk, następnie po wyświetleniu odpowiedniego komunikatu należy wprowadzić numer końcowy raportu. Po zatwierdzeniu zakresu numerów rozpoczyna się drukowanie raportu.

### <span id="page-23-2"></span>*1.3.1.4 Za miesiąc bieżący*

# **RAPORTY > OKRESOWE > SZCZEGÓŁOWY > ZA MIESIĄC BIEŻĄCY RAPORTY > OKRESOWE > ŁĄCZNY > ZA MIESIĄC BIEŻĄCY**

W raporcie drukowane są dane z raportów fiskalnych dobowych za bieżący miesiąc, tzn. od pierwszego dnia bieżącego miesiąca do dnia wydruku raportu lub w przypadku raportu łącznego podsumowanie.

#### <span id="page-24-0"></span>*1.3.1.5 Za miesiąc poprzedni*

# **RAPORTY > OKRESOWE > SZCZEGÓŁOWY > ZA MIESIĄC POPRZEDNI RAPORTY > OKRESOWE > ŁĄCZNY > ZA MIESIĄC POPRZEDNI**

W raporcie drukowane są dane z raportów fiskalnych dobowych za poprzedni miesiąc lub w przypadku raportu łącznego jedynie podsumowanie.

### <span id="page-24-1"></span>**1.3.2 Raporty zdarzeń**

#### **RAPORTY > OKRESOWE > RAPORTY ZDARZEŃ**

Raporty zawierają informacje o istotnych ze względu na działanie kasy zdarzeniach (zmianach parametrów pracy, blokadach kasy, interwencjach serwisowych).

#### <span id="page-24-2"></span>*1.3.2.1 Według dat*

# **RAPORTY > OKRESOWE > RAPORTY ZDARZEŃ > WEDŁUG DAT**

Funkcja umożliwia wydruk wybranych zdarzeń objętych raportami dobowymi z wybranego zakresu dat, które należy podać w sposób analogiczny, jak przy szczegółowym raporcie okresowym według dat (patrz rozdział [1.3.1.2](#page-23-0) *[Według dat](#page-23-0)* [na stronie 24\)](#page-23-0).

Po określeniu zakresu dat należy wybrać grupę raportowanych zdarzeń w wybranym okresie. Dostępne są poniższe grupy zdarzeń:

- ŁĄCZNY raport obejmujący wszystkie rodzaje zdarzeń w danym okresie
- PROGRAMOWANIE raport obejmujący zdarzenia związane z programowaniem
- AWARYJNE raport obejmujący zdarzenia dotyczące sytuacji awaryjnych np. utraty ciągłości numeracji dokumentów

Po wyborze odpowiedniej grupy zdarzeń rozpoczyna się drukowanie raportu.

#### <span id="page-24-3"></span>*1.3.2.2 Według numerów*

#### **RAPORTY > OKRESOWE > RAPORTY ZDARZEŃ > WEDŁUG NUMERÓW**

Funkcja służy do wydruku wybranych zdarzeń objętych raportami dobowymi z wybranego zakresu numerów raportów. Przed wydrukiem raportu należy najpierw wprowadzić numer początkowy raportu, od którego ma rozpocząć się wydruk, następnie po wyświetleniu odpowiedniego komunikatu należy wprowadzić numer raportu końcowego.

Po określeniu zakresu numerów raportów dobowych należy wybrać grupę raportowanych zdarzeń, analogicznie jak przy wyborze raportów zdarzeń wg dat (patrz rozdział [1.3.2.1](#page-24-2) *[Według](#page-24-2)  [dat](#page-24-2)* [wyżej](#page-24-2)).

Po wyborze odpowiedniej grupy zdarzeń rozpoczyna się drukowanie raportu.

#### <span id="page-25-0"></span>**Stanu modułu**

#### **RAPORTY > STANU MODUŁU**

Raport stanu modułu zawiera informacje o stanie pamięci fiskalnej m.in. ilości raportów dobowych, zajętości bazy towarowej i o ustawieniach kasy.

#### <span id="page-25-1"></span>**1.5 Zmianowy**

#### **RAPORTY > ZMIANOWY**

Dostępne są proste raporty zmianowe ZERUJĄCY i NIEZERUJĄCY, zawierające sumaryczne informacje dotyczące m.in. wartości sprzedaży, ilości wystawionych i anulowanych paragonów, wpłat, wypłat i stanu kasy.

#### <span id="page-25-2"></span>**Towarów zablokowanych**

#### **RAPORTY > TOWARÓW ZABLOKOWANYCH**

Zawiera informacje o towarach zablokowanych do sprzedaży ze względu na operację zmiany stawki podatkowej na niższą i powrót do stawki wyższej.

#### <span id="page-25-3"></span>**2 USTAWIENIA**

![](_page_25_Picture_201.jpeg)

#### <span id="page-25-4"></span>**Parametry transmisji**

#### **USTAWIENIA > PARAMETRY TRANSMISJI**

Funkcje umożliwiają konfigurację kasy do współpracy z komputerem poprzez dostępne interfejsy komunikacyjne (patrz rozdział [3.2](#page-8-0) *[Złącza zewnętrzne](#page-8-0) kasy* [na stronie 9\)](#page-8-0).

#### <span id="page-25-5"></span>**2.1.1 Ustawienia sprzętowe**

### <span id="page-25-6"></span>*2.1.1.1 RS 232*

#### **USTAWIENIA > PARAMETRY TRANSMISJI > USTAWIENIA SPRZĘTOWE > RS 232**

Funkcja umożliwia ustawienie parametrów transmisji między komputerem a kasą tj. wybór szybkości, parzystości, bitu danych i stopu.

Dostępne prędkości:

- 9600 b/s 19200 b/s 28800 b/s
- 38400 b/s 57600 b/s 115200 b/s
- -
- 

Domyślna prędkość: 9600 bitów/s.

Ustawienia parametrów należy dokonywać tylko zgodnie z konfiguracją programu sprzedaży, w przeciwnym przypadku kasa może przestać współpracować z programem.

#### <span id="page-26-0"></span>*2.1.1.2 USTAWIENIA SIECIOWE*

**USTAWIENIA > PARAMETRY TRANSMISJI > USTAWIENIA SPRZĘTOWE > USTAWIENIA SIECIOWE**

- <span id="page-26-2"></span>2.1.1.2.1 Ethernet
	- BRAMA DOMYŚLNA Włączenie/wyłączenie dostępu do sieci INTERNET przez dany kanał komunikacyjny.
	- DHCP Włączenie/wyłączenie klienta DHCP.

Parametry dodatkowe przy wyłączonym kliencie DHCP:

- ADRES IP Ustawienie adresu IP kasy.
- BRAMA Ustawienie bramy kasy.
- MASKA Ustawienie maski podsieci.
- IP DNS Wprowadzenie adresu IP serwera DNS
- IP DNS ALT. Wprowadzenie alternatywnego adresu IP serwera DNS.

*UWAGA: Opcja BRAMA DOMYŚLNA odpowiedzialna jest za dostęp kasy do sieci INTERNET przy połączeniu sieciowym ETHERNET i powinna być włączona przy konfiguracji tego kanału komunikacyjnego, w celu zapewnienia w ten sposób dostępu kasy do Centralnego Repozytorium Kas.* 

#### <span id="page-26-1"></span>**2.1.2 Ustawienia usług**

#### **USTAWIENIA > PARAMETRY TRANSMISJI > USTAWIENIA USŁUG**

Funkcje umożliwiają ustawienie wymaganych parametrów połączeń na dostępnych interfejsach komunikacyjnych m.in. protokołu transmisji, trybu pracy kasy, numerów portów.

- PROTOKÓŁ Dostępne protokoły:
	- ELZAB (ustawienie domyślne)
	- STX
	- **THERMAL**

Dodatkowe ustawienia kasy przy połączeniu sieciowym:

- USŁUGA Wybór odpowiedniej usługi obsługiwanej na danym porcie TCP np. usługa PROTOKÓŁ zapewnia komunikację z komputerem.
- PORT TCP Ustawienie portu TCP.

W przypadku pracy kasy w trybie *klient* - ustawienie portu TCP serwera, do którego łączy się kasa.

W przypadku pracy kasy jako *serwer* - ustawienie portu TCP, na którym kasa oczekuje na połączenie.

• TRYB PRACY Wybór trybu pracy kasy.

W przypadku wyboru jako:

- *klient* kasa samoczynnie łączy się do serwera (tworzy połączenie TCP)
- *serwer* kasa oczekuje na połączenie TCP, zainicjowane przez zewnętrzny program
- IP SERWERA (opcjonalnie) Przy pracy modułu w trybie *klient* dodatkowe ustawienie adresu IP serwera lub podanie nazwy hosta (np. *www.elzab.com.pl*), max.32 znaki. W przypadku wprowadzenia nazwy hosta należy również podać adres IP serwera DNS (patrz rozdział [2.1.1.2](#page-26-0) *[USTAWIENIA](#page-26-0)  [SIECIOWE](#page-26-0)* [na stronie 27\)](#page-26-0).
- SZYFROWANIE TRANSMISJI Włączenie opcji powoduje szyfrowanie transmisji.

#### <span id="page-27-0"></span>**2.1.3 Ustawienia protokołów**

#### **USTAWIENIA > PARAMETRY TRANSMISJI > USTAWIENIA PROTOKOŁÓW**

Konfiguracja dodatkowych ustawień współpracy kasy z programem sprzedaży (wybór strony kodowej, sposobu identyfikacji kasy itp.)

- TIMEOUT **AKTYWNY** Włączenie opcji aktywuje parametr Wartość timeoutu (poniżej), który określa czas oczekiwania na połączenie.
- WARTOŚĆ TIMEOUTU Przy włączonej opcji *Timeout aktywny* (powyżej) możliwe jest określenie wartości timeoutu. Dostępny zakres: 1 – 10 sekund.
- STRONA KODOWA PROTOKOŁÓW Wybór strony kodowej w której programy sprzedaży kodują znaki diakrytyczne. Dostępne strony kodowe:
	- CP852 (LATIN2)
	- CP1250 (WINDOWS)
	- MAZOVIA (CP790)
- IDENTYFIKATOR Wybór sposobu identyfikacji kasy w protokole ELZAB.
	- Dostępne opcje:
		- FIZAB DF-6 online MFRA MFRA TF

#### <span id="page-28-0"></span>**Synchronizacja zegara**

#### **USTAWIENIA > SYNCHRONIZACJA ZEGARA**

Funkcja umożliwia synchronizację ustawień daty i czasu w kasie z czasem urzędowym obowiązującym z Rzeczypospolitej Polskiej. Synchronizacji można dokonać jedynie po wykonaniu dobowego raportu fiskalnego, a przed rozpoczęciem rejestracji kolejnych sprzedaży, przy zapewnieniu komunikacji kasy ze wskazanym serwerem NTP. Automatyczna synchronizacja następuje po raporcie fiskalnym dobowym.

#### <span id="page-28-1"></span>**Przestawienie zegara**

#### **USTAWIENIA > PRZESTAWIENIE ZEGARA**

Możliwa jest korekta wskazań zegara przez użytkownika. Dostępny zakres: ± 2 godziny w ciągu doby. Korekty można dokonać tylko po wykonaniu dobowego raportu fiskalnego, a przed rozpoczęciem rejestracji kolejnych sprzedaży. Przed wykonaniem korekty należy upewnić się, czy w kasie jest założona rolka z papierem, ponieważ ustawienie zegara potwierdzone zostaje odpowiednim wydrukiem.

#### <span id="page-28-2"></span>**Wyświetlacz operatora**

#### **USTAWIENIA > WYŚWIETLACZ OPERATORA**

Ustawienia parametrów zawartych w tym rozdziale dotyczą **wyświetlacza operatora** m.in. poziomu i czasu podświetlenia oraz rodzaj wygaszacza.

#### <span id="page-28-3"></span>**2.4.1 Poziom podświetlenia**

#### **USTAWIENIA > WYŚWIETLACZ KLIENTA > POZIOM PODŚWIETLENIA**

Możliwa jest zmiana intensywności podświetlenia wyświetlacza w zależności od warunków, w których pracuje kasa. Dostępny zakres: 0 – 100%, krok: 10%.

#### <span id="page-28-4"></span>**2.4.2 Zmniejsz gdy na baterii**

#### **USTAWIENIA > WYŚWIETLACZ KLIENTA > ZMNIEJSZ GDY NA BATERII**

Włączenie opcji zmniejsza podświetlenie wyświetlacza do połowy ustawionej wartości podstawowej (patrz [2.4.1](#page-28-3) *[Poziom podświetlenia](#page-28-3)* [wyżej](#page-28-3)), kiedy kasa pracuje na baterii.

#### <span id="page-28-5"></span>**2.4.3 Czas podświetlenia**

#### **USTAWIENIA > WYŚWIETLACZ KLIENTA > CZAS PODŚWIETLENIA**

Możliwe jest określenie czasu podświetlenia wyświetlacza (format: GODZINY:MINUTY:SEKUNDY). Dostępny zakres: 5 sekund - 10 minut.

#### <span id="page-29-0"></span>**2.4.4 Rodzaj wygaszacza**

#### **USTAWIENIA > WYŚWIETLACZ KLIENTA > RODZAJ WYGASZACZA**

Możliwy jest wybór rodzaju wygaszacza. Dostępne rodzaje wygaszaczy:

• BRAK • ZEGAR • TEKST • GRAFIKA

W celu przesłania do kasy m.in. wygaszacza tekstowego i graficznego można wykorzystać program serwisowy *Stampa* zainstalowany i uruchomiony na komputerze podłączonym do kasy np. przez złącze PC. Przygotowana grafika powinna posiadać odpowiednie parametry: format BMP, rozdzielczość 480x272 pikseli, 256 kolorów. Możliwe jest wyświetlanie (przewijanie) 8 różnych grafik. Wygaszacz tekstowy wyświetla 2x16 znaków.

Programy współpracujące z urządzeniem dostępne są na stronie internetowej producenta

<https://www.elzab.com.pl/pl/strefa-dla-klienta/do-pobrania/programy>

# <span id="page-29-1"></span>**Ustawienia dźwięku**

#### **USTAWIENIA > USTAWIENIA DŹWIĘKU**

Możliwe jest ustawienie sygnalizacji dźwiękowej w kasie.

Dostępne są następujące opcje:

![](_page_29_Picture_233.jpeg)

#### <span id="page-29-2"></span>**Autowyłączanie kasy**

#### **USTAWIENIA > AUTOWYŁĄCZANIE KASY**

Możliwe jest ustawienie czasu (format: GODZINY:MINUTY:SEKUNDY), po którym kasa automatycznie wyłączy się.

Warunkiem jest brak transmisji danych z komputera i brak aktywności klawiatury lokalnej kasy. W celu wyłączania kasy przy pracy z zasilaczem sieciowym należy dodatkowo włączyć opcję AKTYWUJ NA ZASILANIU. W przypadku pracy na baterii funkcja autowyłączania kasy jest zawsze aktywna.

![](_page_29_Picture_21.jpeg)

### Do wyboru są następujące ustawienia:

![](_page_30_Picture_225.jpeg)

#### <span id="page-30-0"></span>**Ustawienia mechanizmu drukującego**

#### **USTAWIENIA > USTAWIENIA MECHANIZMU DRUK.**

Możliwe jest ustawienie pracy obcinacza papieru oraz stopnia zaczernienia wydruków.

- OBCINACZ Ustawienie sposobu obcinania papieru podczas wydruku dokumentów na kasie. Możliwy wybór:
	- BRAK OBCINANIA
	- CZĘŚCIOWE OBCIĘCIE (ustawienie domyślne)
	- PEŁNE OBCIĘCIE
- JASNOŚĆ WYDRUKU Ustawienie stopnia zaczernienia wydruków. Możliwy wybór:
	- WYDRUK JAŚNIEJSZY
	- WYDRUK NORMALNY (ustawienie domyślne)
	- WYDRUK CIEMNIEJSZY

#### <span id="page-30-1"></span>**Kontrola raportu dobowego**

#### **USTAWIENIA > KONTROLA RAPORTU DOBOWEGO**

Włączenie opcji powoduje wyświetlanie komunikatu przypominającego o konieczności wykonania zaległego raportu dobowego.

Komunikat informacyjny - jest wyświetlany w kolejnych dwóch dobach po dniu sprzedaży, który nie został zakończony raportem dobowym, po każdorazowym włączeniu kasy oraz przy zmianie daty. Komunikat ma jedynie charakter przypomnienia i nie blokuje sprzedaży na kasie.

Komunikat blokujący – jest wyświetlany po 48 godzinach od wystawienia pierwszego paragonu zaległego raportu dobowego (niezależnie od ustawienia opcji). W celu prowadzenia dalszej sprzedaży należy wykonać zaległy raport dobowy.

Opcja jest domyślnie włączona.

#### <span id="page-31-0"></span>**Kontrola raportu miesięcznego**

#### **USTAWIENIA > KONTROLA RAPORTU MIESIĘCZNEGO**

Włączenie opcji powoduje wyświetlanie komunikatu przypominającego o konieczności wykonania raportu miesięcznego za poprzedni miesiąc (łącznego). Komunikat wyświetlany jest po każdorazowym włączeniu kasy. Opcja jest domyślnie włączona.

#### <span id="page-31-1"></span>**2.10 Raport dobowy na papier**

#### **USTAWIENIA > RAPORT DOBOWY NA PAPIER**

Włączenie opcji powoduje w przypadku wywołania funkcji wykonania raportu dobowego fiskalnego, oprócz zapisu raportu do pamięci fiskalnej również jego wydruk w formie papierowej. W celu zmniejszenia zużycia papieru opcję należy wyłączyć.

Opcja jest domyślnie włączona.

#### <span id="page-31-2"></span>**3 FUNKCJE KOMUNIKACJI**

![](_page_31_Picture_199.jpeg)

Funkcje umożliwiają m.in. sprawdzenie parametrów interfejsów komunikacyjnych oraz ustawień i stanu komunikacji kasy z wymaganymi serwerami Centralnego Repozytorium, serwerem NTP i serwerem producenta. Niektóre z funkcji wymagają trybu fiskalnego kasy.

- WYSŁANIE DOKUMENTÓW Funkcja umożliwia jednorazowe przesłanie danych z kasy do repozytorium, niezależnie od wymiany danych zgodnie z harmonogramem.
- JPKID STATUS Sprawdzenie poprawności ostatniego przesłania danych z kasy do Centralnego Repozytorium (informacja o ostatnim numerze tzw. JPKID dokumentu zapisanego w pamięci chronionej kasy i dokumentu wysłanego do repozytorium).
- • TEST REPO\_CPD TEST REPO\_WA Możliwość sprawdzenia poprawności komunikacji kasy z odpowiednimi serwerami Repozytorium.

![](_page_32_Picture_173.jpeg)

#### <span id="page-32-0"></span>**4 KOPIA ELEKTRONICZNA**

#### <span id="page-32-1"></span>**Wydruk danych**

#### **KOPIA ELEKTRONICZNA > WYDRUK DANYCH**

Funkcja umożliwia wydruk danych z wydruków zapisanych w pamięci chronionej kasy np. w celach kontrolnych. Wydruk ten został wyróżniony nagłówkiem: WYDRUK DANYCH ZAPISANYCH W PAMIĘCI CHRONIONEJ oraz stopką KONIEC WYDRUKU DANYCH ZAPISANYCH W PAMIĘCI CHRONIONEJ oraz zawiera informacje o dacie wykonania wydruku i kryteriach wyszukiwania dokumentów, których dotyczy.

![](_page_32_Picture_7.jpeg)

Możliwy jest również dostęp do danych z wydruków zapisanych w pamięci chronionej za pomocą odpowiedniego programu zainstalowanego i uruchomionego na komputerze (np. *ELZAB\_OR*).

Programy dostępne są na stronie internetowej producenta kasy. <https://www.elzab.com.pl/pl/strefa-dla-klienta/do-pobrania/programy>

![](_page_32_Picture_10.jpeg)

# <span id="page-33-0"></span>**4.1.1 Według dat**

## **KOPIA ELEKTRONICZNA > WYDRUK DANYCH > WEDŁUG DAT**

Funkcja umożliwia wydruk danych z wydruków objętych raportami dobowymi z wybranego zakresu dat. Przed wydrukiem raportu należy najpierw wpisać datę początkową okresu, za jaki ma być wydrukowany raport, następnie po wyświetleniu odpowiedniego komunikatu należy wpisać datę końcową okresu (format: DZIEŃ.MIESIĄC.ROK).

Po określeniu zakresu dat raportów dobowych należy dokonać wyboru odpowiedniego typu wydruków, z których dane będą drukowane.

Dostępne są następujące typy wydruków:

![](_page_33_Picture_221.jpeg)

- RAPORTY DOBOWE Wydruk kopii raportu dobowego z wybranego zakresu
- NIEFISKALNE Wydruk kopii wszystkich dokumentów niefiskalnych z wybranego zakresu
- FISKALNE Wydruk kopii wszystkich dokumentów fiskalnych z wybranego zakresu
- PARAGONY ANULOWANE Wydruk kopii wszystkich anulowanych paragonów z wybranego zakresu
- PARAGONY WG NR Wydruk kopii wskazanych paragonów z wybranego zakresu
- WYDRUKI WG NR Wydruk kopii wszystkich dokumentów z wybranego zakresu

Po wyborze i zatwierdzeniu odpowiedniego typu wydruków rozpoczyna się wydruk raportu. Paragony są numerowane w obrębie jednego raportu dobowego, stąd zawsze pierwszy paragon na kolejnym raporcie dobowym ma numer jeden.

#### <span id="page-33-1"></span>**4.1.2 Według numerów**

#### **KOPIA ELEKTRONICZNA > WYDRUK DANYCH > WEDŁUG NUMERÓW**

Funkcja umożliwia wydruk danych z wydruków objętych raportami dobowymi z wybranego zakresu numerów raportów. Przed wydrukiem raportu należy najpierw wprowadzić numer początkowy raportu, od którego ma rozpocząć się wydruk, następnie po wyświetleniu odpowiedniego komunikatu należy wprowadzić numer raportu końcowego. Domyślnie kasa proponuje numer raportu, do którego zaliczona zostanie aktualna sprzedaż.

Po określeniu zakresu raportów dobowych należy dokonać wyboru typu wydruków, z których dane będą drukowane - analogicznie jak przy wyborze wydruku danych wg dat (patrz rozdział [4.1.1](#page-33-0) *[Według dat](#page-33-0)* [wyżej](#page-33-0)). Po wyborze i zatwierdzeniu odpowiedniego typu wydruków rozpoczyna się wydruk raportu.

#### <span id="page-34-0"></span>**4.1.3 Ostatni paragon**

#### **KOPIA ELEKTRONICZNA > WYDRUK DANYCH > OSTATNI PARAGON**

Funkcja umożliwia wydruk danych z wydruku ostatniego paragonu wystawionego na kasie.

#### <span id="page-34-1"></span>**4.1.4 Ostatnia faktura**

#### **KOPIA ELEKTRONICZNA > WYDRUK DANYCH > OSTATNIA FAKTURA**

Funkcja umożliwia wydruk danych z wydruku ostatniej faktury wystawionej na kasie.

#### <span id="page-34-2"></span>**5 FUNKCJE SERWISOWE**

Dostęp do opisanej poniżej funkcji tej grupy może być użyteczny dla operatora, a pozostałe funkcje tego menu przeznaczone są dla autoryzowanego serwisanta i zostały opisane w odrębnym dokumencie *Instrukcja serwisowa ELZAB DF-6 online*.

W przypadku wywołaniu funkcji serwisowej bez uprawnień serwisowych na wyświetlaczu pojawi się odpowiedni komunikat.

#### <span id="page-34-3"></span>**Testy podzespołów**

#### **FUNKCJE SERWISOWE > TESTY PODZESPOŁÓW**

Zbiór dostępnych funkcji umożliwia operatorowi sprawdzenie poprawności działania odpowiednich podzespołów kasy m.in. możliwy jest do wykonania test:

- WYŚWIETLACZA OPERATORA
- **TESTU DRUKARKI**
- PAMIĘCI FISKALNEJ 3

Po wywołaniu danej funkcji realizowany będzie test wybranego podzespołu kasy. W przypadku potrzeby wykonania podczas testu dodatkowych operacji przez użytkownika odpowiednie informacje pojawią się na wyświetlaczu.

#### <span id="page-34-4"></span>**Następny przegląd**

#### **FUNKCJE SERWISOWE > NASTĘPNY PRZEGLĄD**

Funkcja ta umożliwia kasjerowi sprawdzenie (POKAŻ), a serwisantowi ustawienie (USTAW), daty następnego przeglądu kasy oraz dodatkowego komunikatu np. numeru kontaktowego. Po wywołaniu funkcji, po wcześniejszym wprowadzeniu informacji przez serwisanta, na wyświetlaczu pojawi się odpowiednia informacja.

Komunikat przypominający o konieczności przeprowadzenia przeglądu będzie pojawiać się na wyświetlaczu na 14 dni przed wprowadzoną datą po każdym uruchomieniu kasy oraz dodatkowo zostanie wydrukowany przed każdym raportem dobowym m.in. jeżeli ustawiono datę 08.10.2018r (format: DD.MM.20RR) to kasa zacznie przypominać o przeglądzie od 24.09.2019r.

W przypadku wywołania funkcji (3 POKAŻ) przy braku wprowadzenia daty następnego przeglądu przez serwisanta, na wyświetlaczu pojawi się odpowiedni komunikat, a kasa nie będzie sygnalizowała konieczności przeprowadzenia przeglądu.

# <span id="page-35-0"></span>**5.3 Kod odblokowania**

#### **FUNKCJE SERWISOWE > KOD ODBLOKOWANIA**

Funkcja ta służy do wprowadzenia:

### • **kodu odblokowującego funkcjonalność sprzedaży na drukarce**

Funkcja umożliwia w przypadku sprzedaży ograniczonej czasowo, wprowadzenie kodu zmieniającego czas działania blokady lub odblokowującego bezterminowo sprzedaż na kasie. W przypadku sprzedaży ograniczonej czasowo po każdym włączeniu, kasa sygnalizuje zbliżający się termin blokady na 14 dni przed jej upływem, dodatkowo informacja o terminie blokady drukowana jest się na raporcie RAPORTY ->STANU MODUŁU i jest wyświetlana w funkcji FUNKCJE SERWISOWE ->STAN MODUŁU.

Informacja o wprowadzeniu kodu potwierdzona jest wydrukiem.

# <span id="page-36-0"></span>**Rozdział 4 Specyfikacja techniczna**

W urządzeniu wykorzystano system operacyjny FreeRTOS (*[www.freertos.org](file:///C:/Users/Anna%20Siwy/Documents/Instrukcje/ONLINE%20moje/Mini%20LT/www.freertos.org)*).

# <span id="page-36-1"></span>**1 Parametry kasy**

# <span id="page-36-2"></span>**1.1 Parametry techniczne**

| Kolor obudowy                 | czarna                                                                                                    |                                                  |  |
|-------------------------------|----------------------------------------------------------------------------------------------------|--------------------------------------------------|--|
| Wymiary, masa                 | głębokość<br>(odpowiednio z rolką papieru 75/160 mm)                                                                                                    | 207/232 mm<br>222/260mm<br>(tylny montaż zestawu |  |
|                               | szerokość                                                                                                    | operatora)<br>108 mm                             |  |
|                               |                                                                                                    |                                                  |  |
|                               | wysokość (z rolką papieru 75/160 mm)                                                                                                    | 222/265 mm                                       |  |
|                               | masa (bez papieru i zasilacza)                                                                                                    | 2,95 kg                                          |  |
| Termiczny mechanizm drukujący | typ (automatyczny obcinacz papieru)                                                                                                    | SII CAPM 247*                                    |  |
|                               | tryb pracy                                                                                                    | znakowy                                          |  |
|                               | format                                                                                                    | 42 lub 21 kolumn                                 |  |
|                               | maksymalna szybkość wydruku                                                                                                    | 48 linii/sekundę                                 |  |
| Wyświetlacz operatora         | kolorowy TFT 4,3" (480x272 pikseli)                                                                                                    | tekst i grafika                                  |  |
| Wyświetlacz klienta           | OLED 256x64 piksele                                                                                                    | tekst i grafika                                  |  |
|                               | głębokość                                                                                                    | 19 mm                                            |  |
|                               | szerokość                                                                                                    | 100,5 mm                                         |  |
|                               | wysokość                                                                                                    | 50,5 mm                                          |  |
| Złącza interfejsów            | złącze komputera<br>(wirtualny port szeregowy)                                                                                                    | USB-B                                            |  |
|                               | złącze komputera                                                                                                    | RS-232 (RJ-45)                                   |  |
|                               | złącze komputera                                                                                                    | LAN                                              |  |
| Bezpieczeństwo                | kasa wykonana jest w III klasie zabezpieczenia przeciwporażeniowego<br>wg PN-EN 60950-1:2007.<br>zasilacz do kasy wykonany jest w I klasie zabezpieczenia<br>przeciwporażeniowego wg PN-EN 60950-1:2007.                  |                                                  |  |
|                               |                                                                                                    |                                                  |  |
| 1.2 Parametry funkcjonalne    |                                                                                                    |                                                  |  |
| Pojemność bazy towarowej      | 500.000 towarów                                                                                                    |                                                  |  |
| Nazwa towaru                  | minimum: 1 znak, maksimum: 64 znaki                                                                                                    |                                                  |  |
|                               | znaki znaczące: znaki alfanumeryczne języka polskiego, kropka (.),<br>przecinek (,), procent (%) i kreski ukośne (/,\), przy czym litery małe<br>i wielkie traktowane są jako te same znaki, a znak odstępu jest pomijany |                                                  |  |
| Nagłówek                      | graficzny                                                                                                    |                                                  |  |
|                               | + 6 linii nazwy użytk. (42 znaki każda)                                                                                                    |                                                  |  |
|                               | + linia ulicy (70 znaków ulicy + 15 znaków numeru + 15 znaków lokalu)                                                                                                    |                                                  |  |
|                               | + linia miejscowości (6 znaków kod poczt. + 70 znaków miejscowość)                                                                                                    |                                                  |  |
|                               | + linia poczty (70 znaków)                                                                                                    |                                                  |  |
|                               | + linia NIP                                                                                                    |                                                  |  |
| Stopka                        | graficzny + 6 linii (42 znaki każda)                                                                                                    |                                                  |  |
| Opis towaru                   | 3 linie x 35 znaków                                                                                                    |                                                  |  |

<span id="page-36-4"></span><span id="page-36-3"></span><sup>\*</sup> znak handlowy Seiko Instruments Inc.

### <span id="page-37-0"></span>**2 Dodatkowe wyposażenie i akcesoria**\*

Do jednoznacznej identyfikacji akceso[riu](#page-37-3)m służy tzw. numer rysunku, którego początkowe znaki tzw. kod są wystarczające do identyfikacji jego typu.

Pozostała część numeru służy do dokładnego oznaczenia odmiany lub koloru i nie jest podawana w instrukcji.

![](_page_37_Picture_269.jpeg)

#### <span id="page-37-1"></span>**3 Parametry papieru**

![](_page_37_Picture_270.jpeg)

*UWAGA: Stosowanie papieru niskiej jakości lub zawilgoconego może powodować blokowanie się kasy. Szczególnie wrażliwe na jakość stosowanego papieru są czujnik końca papieru i obcinacz.* 

*Nie należy stosować papieru, w którym koniec rolki przyklejony jest do szpulki. Niektóre nadruki na tylnej stronie papieru, mogą zakłócić wykrycie obecności papieru w kasie. Stosowanie papieru termicznego dostarczonego nie przez autoryzowanych dealerów ELZAB i nie firmowanego przez ELZAB powoduje utratę gwarancji na mechanizm termiczny oraz nie gwarantuje poprawnego pomiaru ilości papieru.*

### <span id="page-37-2"></span>**4 Warunki pracy, przechowywania i transportu**

*UWAGA: Nie należy instalować kasy w miejscach nadmiernie nasłonecznionych oraz w miejscach, gdzie występuje kondensacja pary wodnej lub znaczna agresywność korozyjna środowiska. Należy unikać miejsc narażonych na znaczne wahania temperatury, duże zapylenie, wibracje i uderzenia.*

#### **Warunki klimatyczne pracy**

| Temperatura                  | $5^{\circ}$ C ÷ 40 $^{\circ}$ C |
|------------------------------|---------------------------------|
| Wilgotność (bez kondensacji) | 40% - 80%                       |

<span id="page-37-3"></span><sup>\*</sup> pełny asortyment dostępny na stronach producenta urządzenia [www.elzab.com.pl](http://www.elzab.com.pl/)

## **Warunki klimatyczne przechowania**

![](_page_38_Picture_205.jpeg)

![](_page_38_Picture_4.jpeg)

*UWAGA: W przypadku dłuższego przechowywania kasy lub traktowania jej jako tzw. "kasy rezerwowej" w celu zapewnienia poprawnego działania akumulatorów należy postępować zgodnie z instrukcjami w rozdziale [5.2](#page-39-0) [Akumulator](#page-39-0) [na stronie 40](#page-39-0).*

## **Transport**

Transport może odbywać się dowolnymi środkami przewozowymi (samochody, wagony kolejowe) w warunkach eliminujących bezpośrednie oddziaływanie czynników atmosferycznych. Warunki transportu morskiego i powietrznego wymagają specjalnych uzgodnień.

#### **Gwarancja**

Szczegółowe warunki gwarancji umieszczone są w Książce Kasy Rejestrującej dołączanej do urządzenia. **Producent nie ponosi odpowiedzialności za jakąkolwiek utratę danych lub zysków, ani za żadne inne szkody powstałe w wyniku użytkowania niniejszego urządzenia.**

#### <span id="page-38-0"></span>**5 Zasilanie**

#### <span id="page-38-1"></span>**Zasilacz sieciowy**

Kasa w czasie pracy powinna być zasilana z zewnętrznego zasilacza sieciowego (w osobnej obudowie) dostarczanego przez producenta jako dodatkowe akcesorium (patrz rozdział [2](#page-37-0) *[Dodatkowe wyposażenie i akcesoria](#page-37-0)* [na stronie 38\)](#page-37-0).

Gniazdo zasilające kasę musi być wyposażone w bolec uziemiający.

#### **Wymagania dla sieciowego zasilania elektrycznego**

![](_page_38_Picture_206.jpeg)

![](_page_38_Picture_16.jpeg)

*UWAGA: Do zasilania kasy należy stosować wyłącznie zasilacz dostarczany przez producenta.*

# <span id="page-39-0"></span>**5.2 Akumulator**

Kasa posiada akumulator wewnętrzny podtrzymujący zasilanie kasy w przypadku braku zewnętrznego zasilania. W przypadku zaniku zewnętrznego zasilania kasa samoczynnie przechodzi na zasilanie z akumulatora.

![](_page_39_Picture_4.jpeg)

*UWAGA: Wszystkie baterie akumulatorowe przeznaczone do wielokrotnego ładowania są częściami eksploatacyjnymi (zużywającymi się) i mają ograniczoną żywotność, która zależy od sposobu i warunków użytkowania urządzenia oraz jego konfiguracji. Naturalnym zjawiskiem jest utrata pojemności i wydajności akumulatorów w czasie (chemiczne "starzenie się"), wskutek czego ostatecznie konieczna jest ich wymiana.* 

Jeżeli akumulator wewnętrzny kasy jest bliski rozładowania i odpowiednia opcja w ustawieniach jest włączona (patrz rozdział [2.5](#page-29-1) *[Ustawienia dźwięku](#page-29-1)* [na stronie 29\)](#page-28-3), co 20 sekund włączany jest sygnał akustyczny. **Należy wówczas niezwłocznie kasę podłączyć do sieci energetycznej w celu naładowania akumulatora.**

*UWAGA: Akumulator nie powinien pozostawać nienaładowany - może to spowodować szybką utratę pojemności akumulatora.* 

*Należy unikać ładowania i pozostawiania urządzenia w środowisku o wysokiej temperaturze, miejscach nadmiernie nasłonecznionych itp.*

Akumulator jest ładowany niezależnie czy kasa jest włączona (pracuje) czy wyłączona, gdy kasa jest podłączona do zewnętrznego zasilania oraz wyłącznik jest w położeniu "I" (patrz rozdział [3.2](#page-8-0) *[Złącza zewnętrzne](#page-8-0) kasy* [na stronie 9\)](#page-8-0). Sposób zasilania kasy sygnalizowany jest odpowiednim wskaźnikiem świetlnym znajdującym się na klawiaturze kasy. Dokładny opis sygnalizowanych stanów opisany został w rozdziale [3.3.1](#page-9-1) *[Wskaźniki świetlne](#page-9-1)* [na stronie 10.](#page-9-1)

![](_page_39_Picture_10.jpeg)

*UWAGA: Akumulator nie powinien być wykorzystywany do stałej pracy (powtarzające się cykle pracy przy zasilaniu z akumulatora i w okresie jego ładowania), a jedynie do pracy awaryjnej przy zaniku napięcia w sieci energetycznej.*

#### **Parametry akumulatora**

Napięcie znamionowe/pojemność żelowy 12 V/1,2 Ah Szacunkowy czas pracy bez doładowani[a](#page-39-1)\* ok. 2 godz. (wydruk paragonu z 3 pozycjami/min.) Szacunkowy czas ładowania akumulatora ok. 8 godz. po rozładowaniu

![](_page_39_Picture_14.jpeg)

*UWAGA: Praca w niskich temperaturach zmniejsza wydajność akumulatora i skraca czas pracy pomiędzy jego doładowaniami.*

**Czas pracy na zasilaniu z akumulatora zależy od konfiguracji i intensywności użytkowania kasy.** 

<span id="page-39-1"></span><sup>\*</sup> Szacunkowy czas pracy dla nowego akumulatora (domyślne ustawienia kasy, temperatura pokojowa)

Kasa posiada mechanizm oszczędzania energii zgromadzonej w akumulatorze.

W trybie oszczędzania energii wyświetlacz operatora może być podświetlany z niższym poziomem jasności niż przy zasilaniu sieciowym (zalecane włączenie odpowiedniej opcji w ustawieniach kasy). Ponadto następuje wygaszenie podświetlenia wyświetlacza po upływie określonego czasu (patrz rozdział [2.4](#page-28-2) *[Wyświetlacz](#page-28-2) operatora* [na stronie 29\)](#page-28-2).

Jeżeli kasa pozostaje w stanie bezczynności, to następuje jej automatyczne wyłączenie po upływie czasu określonego w ustawieniach kasy (patrz rozdział [2.6](#page-29-2) *A[utowyłącza](#page-29-2)nie kasy* [na](#page-29-2)  [stronie 30\)](#page-29-2).

*UWAGA: Zaniedbanie okresowych czynności wymaganych do poprawnego działania akumulatorów, jak również niestosowanie zaleceń producenta, o których mowa m.in. w niniejszym rozdziale, może doprowadzić do uszkodzenia akumulatora z winy użytkownika, co wiąże się z utratą praw jego bezpłatnego serwisowania i poniesieniem kosztów zgodnie z cennikiem usług serwisowych.*

#### <span id="page-40-0"></span>**6 Obowiązki użytkownika**

## <span id="page-40-1"></span>**Centralne Repozytorium Kas**

**Użytkownik ma obowiązek zapewnić połączenie umożliwiające przesyłanie danych pomiędzy kasą, a Centralnym Repozytorium Kas** (automatyczne lub na żądanie) za pośrednictwem sieci telekomunikacyjnej (sieć Ethernet z dostępem do internetu).

Przy zapewnieniu połączenia kasy z serwerami repozytorium, kasa automatycznie przesyła dane do Centralnego Repozytorium Kas zgodnie z harmonogramem przekazu danych, który jest zdalnie konfigurowany w ustawieniach kasy.

W przypadku braku automatycznego przekazania danych kasa:

- umożliwia dalszą rejestrację sprzedaży, sygnalizując błąd przekazania danych odpowiednim wskaźnikiem świetlnym (patrz rozdział [3.3.1](#page-9-1) *[Wskaźniki świetlne](#page-9-1)* [na stronie 10\)](#page-9-1);
- podejmuje automatyczne próby kolejnego przekazu danych zgodnie z harmonogramem.

W przypadku, gdy z przyczyn niezależnych od użytkownika nie jest możliwe zapewnienie połączenia w celu przesłania danych, jest on zobowiązany zapewnić połączenie niezwłocznie po ustaniu tych przyczyn lub w przypadku przyczyn trwałych zapewnić połączenie w ustalonych odstępach czasowych (w uzgodnieniu z naczelnikiem właściwego urzędu skarbowego) np. zmieniając chwilowo położenie kasy.

Użytkownik ma również możliwość jednorazowego przesłania danych z kasy do repozytorium (np. na żądanie), po wcześniejszym zapewnieniu połączenia z serwerami repozytorium (patrz rozdział [3](#page-31-2) *[FUNKCJE KOMUNIKACJI](#page-31-2)* [na stronie 32,](#page-31-2) funkcja *WYSŁANIE DOKUMENTÓW*).

Kasa sprawdza dostępność nowej wersji programu pracy kasy i w przypadku wymaganej aktualizacji odpowiedni komunikat pojawi się na wyświetlaczu kasjera (przy zapewnieniu połączenia kasy z serwerem producenta, umożliwiającego przesyłanie danych). Aktualizacja programu jest pobierana przez kasę ze źródła aktualizacji zaprogramowanego przez producenta, następnie weryfikowana i instalowana z sygnalizacją postępu instalacji.

# <span id="page-41-0"></span>**Książka kasy rejestrującej**

**Użytkownik zobowiązany jest do prowadzenia i przechowywania Książki kasy rejestrującej danego urządzenia** (przez cały okres jego eksploatacji) **oraz udostępniania jej na żądanie właściwych organów**, w tym serwisowi kas, w celu dokonania odpowiednich wpisów.

**Książkę kasy rejestrującej należy przechowywać w miejscu użytkowania kasy**.

**W przypadku utraty lub zniszczenia książki użytkownik zobowiązany jest do niezwłocznego powiadomienia o tym naczelnika właściwego urzędu skarbowego** oraz **wystąpienia do podmiotu prowadzącego serwis główny o wydanie jej duplikatu**.

#### <span id="page-41-1"></span>**Konserwacja, przeglądy okresowe**

*UWAGA: Wszelkie zabiegi konserwacyjne należy przeprowadzać przy kasie wyłączonej.*

Kasa w trakcie eksploatacji wymaga okresowego czyszczenia, przeglądu i konserwacji.

Wszystkie zewnętrzne elementy obudowy kasy wykonane są z tworzywa sztucznego i wymagają okresowego czyszczenia, które najlepiej wykonać specjalnym środkiem antystatycznym do mycia sprzętu komputerowego (sposób użycia wg zaleceń producenta środka). Można także użyć miękkiej szmatki, zwilżonej lekko wodą z dodatkiem delikatnych płynnych środków czyszczących. Prawidłowa konserwacja mechanizmu drukującego oraz toru prowadzenia papieru jest niezbędna do zapewnienia niezawodnej pracy kasy.

**Do czynności konserwacyjnych, będących obowiązkiem użytkownika, należy przegląd i czyszczenie mechanizmu drukującego z drobnych pozostałości papieru.** Czynności należy wykonać po każdych zużytych 20 rolkach papieru. Usunięcie zanieczyszczeń i pyłu papierowego najłatwiej wykonać przy pomocy pędzelka i sprężonego powietrza (można użyć gumowej gruszki lub sprężonego powietrza). Nie używać do czyszczenia ostrych narzędzi. Prawidłowość wyczyszczenia mechanizmu kasy można ocenić po jakości wydruku (czytelności) jak również po płynnym wysuwaniu się papieru podczas wydruku (bez zacięć i poślizgu). Odległości między wydrukowanymi wierszami na papierze powinny być jednakowe i równoległe. Próbę można przeprowadzić po uruchomieniu testu kasy w funkcjach serwisowych (patrz rozdział [5.1](#page-34-3) *[Testy podzespołów](#page-34-3)* [na stronie 35\)](#page-34-3).

Zabiegi konserwacyjne należy powierzyć osobie posiadającej odpowiednie kwalifikacje, umiejętności techniczne lub zlecić serwisowi technicznemu. Częstotliwość zabiegów konserwacyjnych należy zwiększyć w przypadku zainstalowania kasy w środowisku o zwiększonym zanieczyszczeniu.

**Użytkownik ma również obowiązek poddać kasę obowiązkowemu przeglądowi technicznemu wykonywanemu przez właściwy serwis kas rejestrujących,** z częstotliwością określoną w obowiązującym Rozporządzeniu Ministra Finansów w sprawie kas rejestrujących. Data wykonania przeglądu technicznego wraz z numerem identyfikatora serwisanta przeprowadzającego przegląd zostają odnotowane przez serwisanta w kasie (po uruchomieniu trybu serwisowego) oraz Książce kasy rejestrującej urządzenia.

![](_page_42_Picture_3.jpeg)

*UWAGA: Zaniedbanie bieżących i okresowych czynności konserwacyjnych może doprowadzić do uszkodzenia kasy z winy użytkownika i może spowodować utratę praw gwarancyjnych. Brak przeglądu technicznego kasy w obowiązujących terminach skutkuje nałożeniem na użytkownika kary pieniężnej przez naczelnika właściwego urzędu skarbowego.*

Komunikat przypominający o zbliżającym się terminie następnego przeglądu kasy może zostać wprowadzony do kasy przez serwisanta i wyświetlany na wyświetlaczu po jej uruchomieniu oraz drukowany przed wydrukiem raportu dobowego. Dodatkowo użytkownik może sprawdzić wprowadzony przez serwisanta termin następnego przeglądu za pomocą odpowiedniej funkcji serwisowej. W przypadku braku wprowadzenia informacji po wywołaniu funkcji zostanie wyświetlony odpowiedni komunikat.

**Do obowiązków użytkownika kasy należy również niezwłoczne zgłoszenie serwisowi kas każdej nieprawidłowości w pracy kasy.**

#### <span id="page-42-0"></span>**Plombowanie kasy**

Obudowa kasy zaplombowana jest plombą. Plomba ta jest plombą serwisową i ma wytłoczony identyfikator producenta lub serwisanta. Każdy fakt rozplombowania i plombowania kasy powinien być każdorazowo odnotowany w Książce Kasy Rejestrującej urządzenia. Prawo ingerencji do wnętrza kasy ma wyłącznie autoryzowany serwisant, posiadający ważny identyfikator serwisowy wydany przez producenta kasy, jest wpisany w Książce Kasy Rejestrującej lub posiada stosowne upoważnienie.

**Po każdej ingerencji serwisowej wymagającej zdjęcia plomby, użytkownik powinien we własnym interesie sprawdzić, czy kasa została ponownie prawidłowo zaplombowana.**

![](_page_42_Picture_10.jpeg)

*UWAGA: Naruszenie lub brak plomby serwisowej grozi nie tylko utratą przez użytkownika prawa do napraw gwarancyjnych, ale również konsekwencjami karno-skarbowymi w przypadku kontroli przeprowadzonej przez służby podatkowe.*

# <span id="page-43-0"></span>**7 Alfabetyczny spis komunikatów i sposoby postępowania**

![](_page_43_Picture_280.jpeg)

![](_page_44_Picture_284.jpeg)

![](_page_45_Picture_1.jpeg)

![](_page_45_Picture_258.jpeg)

W przypadku wystąpienia błędu, który nie został wyszczególniony w powyższej tabeli – skontaktuj się z serwisem.

# <span id="page-46-0"></span>**8 Specyfikacja złącz interfejsów kasy**

#### **ZŁĄCZE ZASILANIA:**

![](_page_46_Picture_312.jpeg)

*UWAGA: Sygnały PE oraz GND są połączone wewnątrz kasy.*

#### **RS 232:**

![](_page_46_Picture_313.jpeg)

#### **LAN:**

![](_page_46_Picture_314.jpeg)

![](_page_46_Figure_10.jpeg)

![](_page_46_Picture_315.jpeg)

![](_page_46_Figure_12.jpeg)

![](_page_46_Picture_13.jpeg)

Złącze zasilania (terminal block)

![](_page_46_Picture_15.jpeg)

Złącze RS 232 (RJ45)

![](_page_46_Picture_17.jpeg)

Złącze LAN (RJ45)

![](_page_46_Picture_316.jpeg)

Schematy połączeń odpowiednich przewodów i przejściówek zostały opisane w odrębnym dokumencie pt. *Instrukcja serwisowa ELZAB DF-6 online*.

# <span id="page-46-1"></span>**9 Rysunki montażowe kasy**

Poniżej przedstawiono rysunki montażowe kasy w wersji z zamontowanym wyświetlaczem z przodu lub z tyłu kasy. Rysunki zawierają istotne dla montażu wymiary gabarytów poszczególnych podzespołów, jak również położenie otworów montażowych.

Wymiary kasy zostały przedstawione przy zastosowaniu różnych wielkości rolek papieru termicznego (75 mm lub 160 mm).

Wersja kasy z panelem operatora z przodu (po stronie wyjścia papieru)

#### A – panel operatora

B – zamontowany zestaw do montażu w miejscu kasy DF-5E (wymaga dodatkowego zakupu)

![](_page_47_Figure_6.jpeg)

Wersja kasy z panelem operatora z tyłu (po przeciwnej stronie wyjścia papieru)

A – panel operatora wraz z zamontowanym zestawem montażowym C (wymaga dodatkowego zakupu)

B – zamontowany zestaw do montażu w miejscu kasy DF-5E (wymaga dodatkowego zakupu)

![](_page_48_Figure_5.jpeg)

![](_page_48_Figure_6.jpeg)

Wyświetlacz klienta

![](_page_48_Figure_8.jpeg)

![](_page_48_Figure_9.jpeg)

![](_page_48_Figure_10.jpeg)

# <span id="page-49-0"></span>**Rozdział 5 Informacje dodatkowe**

#### <span id="page-49-1"></span>**1 Dokumentacja**

### <span id="page-49-2"></span>1.1 Homologacja

Decyzja GUM o dopuszczeniu do obrotu kasy ELZAB DF-6 online[.](http://www.elzab.com.pl/download/decyzje/decyzja-pt25-2016.pdf)

Decyzja nr PT 24/2019 ważna do dnia 18.04.2024r.

![](_page_49_Picture_7.jpeg)

# <https://www.elzab.com.pl/pl/strefa-dla-klienta/do-pobrania/decyzje>

![](_page_49_Picture_9.jpeg)

# <span id="page-49-3"></span>**Deklaracja Zgodności**

![](_page_49_Picture_11.jpeg)

To urządzenie zostało oznakowane znakiem CE, co oznacza, że pomyślnie przeszło proces oceny zgodności z obowiązującymi wymogami dyrektyw Unii Europejskiej. Szczegółowy wykaz dyrektyw oraz norm, którym podlega, zawiera Deklaracja Zgodności dostępna na stronie producenta urządzenia.

### Deklaracja Zgodności kasy ELZAB DF-6 online

![](_page_50_Picture_3.jpeg)

<http://www.elzab.com.pl/pl/strefa-dla-klienta/do-pobrania/deklaracje-zgodnosci>

![](_page_50_Picture_5.jpeg)

#### <span id="page-50-0"></span>**Oświadczenie Producenta**

Oświadczenie producenta dotyczące zgodności kasy ELZAB DF-6 online z kasą wzorcową.

![](_page_51_Picture_2.jpeg)

# <span id="page-51-0"></span>**2 Programy współpracujące**

Programy współpracujące z urządzeniem dostępne są na stronie internetowej producenta

<https://www.elzab.com.pl/pl/strefa-dla-klienta/do-pobrania/programy>

![](_page_51_Picture_6.jpeg)

![](_page_51_Picture_116.jpeg)

Zużytych baterii i akumulatorów zgodnie z rozdz. 3 ustawy o bateriach i akumulatorach nie wolno umieszczać. wyrzucać, magazynować z innymi odpadami w tym samym pojemniku (Dz. U. nr 79, poz. 666). Stosując prawidłową utylizację baterii i akumulatorów użytkownik przyczynia się do zapobiegania potencjalnie negatywnym konsekwencjom dla środowiska naturalnego i ludzkiego zdrowia, które mogłoby powstać w przypadku nieprawidłowej utylizacji baterii. Recykling materiałów przyczynia się do ochrony zasobów naturalnych. Szczegółowe informacje dotyczące recyklingu baterii można uzyskać u producenta wyrobu bądź u autoryzowanego partnera.

Zużyty akumulator oddaj do Organizacji Odzysku i/lub do punktu zbiórki zużytych baterii i akumulatorów i /lub skontaktuj się z autoryzowanym serwisem producenta.

![](_page_52_Picture_4.jpeg)

Zużytego sprzętu zgodnie z art. 22 ust. 1 i 2 ustawy o zużytym sprzęcie elektrycznym i elektronicznym (Dz. U. z 2013 poz. 1155), nie wolno umieszczać, wyrzucać, magazynować wraz z innymi odpadami . Użytkownik jest zobowiazany do oddania go prowadzącym zbieranie zużytego sprzętu elektrycznego i elektronicznego, zarejestrowanym w Głównym Inspektoracie Ochrony Środowiska i prowadzącym selektywną zbiórkę odpadów. Właściwe postępowanie ze zużytym urządzeniem przyczynia się do unikniecia szkodliwych dla zdrowia ludzi konsekwencii, ochrony środowiska, obniża przedostawanie się szkodliwych substancji do atmosfery oraz wód powierzchniowych,

wynikających z obecności składników niebezpiecznych oraz niewłaściwego składowania i przetwarzania takiego sprzetu.

*UWAGA: Informacje zawarte w niniejszej instrukcji mają charakter wyłącznie informacyjny i nie stanowią oferty handlowej w rozumieniu Kodeksu Cywilnego. Producent zastrzega sobie prawo zmiany informacji zawartych w niniejszej instrukcji bez wcześniejszego powiadomienia.* 

Aktualne wersje instrukcji znajdują się zawsze na stronie producenta urządzenia.

<https://www.elzab.com.pl/pl/strefa-dla-klienta/do-pobrania/instrukcje-obslugi>

![](_page_52_Picture_10.jpeg)

![](_page_52_Picture_93.jpeg)

# COMP SA

![](_page_53_Picture_1.jpeg)

ul. ELZAB 1 41-813 Zabrze Filia ELZAB

+48 32 272 20 21

# www.elzab.pl

# mojakasa.online

![](_page_53_Picture_6.jpeg)

www.facebook.com/ELZABPL

![](_page_53_Picture_8.jpeg)

www.youtube.com/ELZABSA1969

 $\ln$ www.linkedin.com/company/elzab

 $\odot$ www.instagram.com/elzab.pl/

DA6IO000